<span id="page-0-0"></span>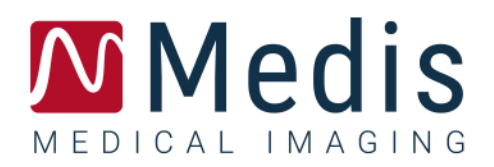

# Medis Suite 4.0

## Manual do usuário

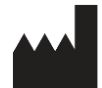

Medis Medical Imaging Systems bv Schuttersveld 9, 2316 XG Leiden, Holanda

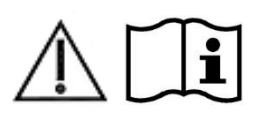

[http://www.medisimaging.com](http://www.medisimaging.com/)

No site da Medis, selecione "Produtos" e, em seguida, o grupo de produtos aplicável. A documentação do usuário pode ser encontrada nessa página.

É necessário um leitor de PDF para acessar a documentação do usuário. Se não tiver instalado um leitor de PDF no sistema, você poderá baixar gratuito o Adobe Reader. Visite o site da Adobe em<https://get.adobe.com/reader/> e clique em "Download Adobe Reader" para baixar o leitor de PDF.

#### **Medis Medical Imaging Systems bv**

Schuttersveld 9, 2316 XG Leiden P.O. Box 384, 2300 AJ Leiden, Holanda **Telefone** +31 71 522 32 44 **Fax** +31 71 521 56 17 **E-mail** support@medisimaging.com

**Medis Medical Imaging Systems, Inc.**

9360 Falls of Neuse Road, Suite 103 Raleigh, NC 27615-2484, EUA **Telefone** +01 (919) 278 7888 **Fax** +01 (919) 847 8817 **E-mail** support@medisimaging.com

## **Avisos legais**

### Aviso de direitos autorais

© 2015-2023 Medis Medical Imaging Systems bv. Todos os direitos reservados.

Este manual é protegido por direitos autorais e por cláusulas de tratados e leis internacionais de direitos autorais. Nenhuma parte deste manual pode ser copiadas, reproduzida, modificada, publicada ou distribuída de nenhuma forma ou por nenhum meio, para nenhum fim, sem a permissão prévia por escrito da Medis Medical Imaging Systems bv. É concedida permissão para imprimir livremente cópias não modificadas deste documento como um todo, contanto que essas cópias não sejam feitas ou distribuídas para obtenção de lucro ou vantagem comercial.

### Reconhecimento de marcas comerciais

DICOM é a marca comercial registrada da National Electrical Manufacturers Association para suas publicações padrão com relação à transmissão digital de informações médicas. Microsoft, Windows e Excel são marcas comerciais ou registradas da Microsoft Corporation nos Estados Unidos e/ou em outros países. Todos os ooutros nomes de marcas, produtos e empresas mencionados neste documento são marcas comerciais ou registradas de seus respectivos proprietários.

## **Informações sobre regulamentações**

### Uso pretendido

Medis Suite é o software que deve ser usado para visualização e análise de imagens de MR, CT e XA do coração e dos vasos sanguíneos.

O Medis Suite destina-se a oferecer suporte para as seguintes funções de visualização:

- cineloop e revisão 2D
- realização de medidas de paquímetro

Essas medidas se baseiam em contornos que são desenhados manualmente pelo médico ou técnico médico treinado que está operando o software ou detectados automaticamente pelo software e apresentados posteriormente para revisão e edição manual. Os resultados obtidos são exibidos na parte superior das imagens e fornecidos em relatórios.

Os resultados da análise obtidos com o Medis Suite devem ser usados por cardiologistas e radiologistas para oferecer suporte a decisões clínicas relacionadas ao coração e aos vasos.

### Indicações de uso

O Medis Suite deve ser usado em configurações clínicas em que resultados quantificados mais reproduzíveis do que derivados manualmente são necessários para oferecer suporte a visualização e análise de imagens de MR, CT e XA do coração e dos vasos sanguíneos de pacientes individuais com doença cardiovascular.

Quando os resultados quantificados fornecidos pelo Medis Suite são usados em uma configuração clínica em imagens de MR, CT e XA de um paciente individual, eles podem ser usados para apoiar a tomada de decisões clínicas para o diagnóstico do paciente. Nesse caso, os resultados não devem ser considerados explicitamente como a única base irrefutável para diagnóstico clínico e só devem ser usados pelos médicos responsáveis.

#### **AVISOS**

O Medis Suite deve ser usado por cardiologistas, radiologistas ou técnicos treinados que estejam qualificados para realizar a análise cardíaca. Se os resultados da análise forem usados para chegar a um diagnóstico, os resultados deverão ser interpretados por um profissional médico qualificado. Na prática clínica, o Medis Suite não deve ser usado para outros fins além daqueles indicados na seção Uso pretendido.

Os usuários devem ter conhecimento suficiente do idioma de operação selecionado, ler este manual e se familiarizar com o software para conseguir obter resultados de análise confiáveis.

### **Observação sobre proporção e resolução do monitor**

As formas de objetos e paquímetros exibidas podem ser levemente distorcidas quando a resolução é definida como uma proporção diferente da proporção física do monitor. Essa distorção **NÃO** afeta a precisão de medições ou análises. Para evitar distorção, defina a resolução do monitor como uma proporção igual à proporção física. Os monitores LCD normalmente funcionam melhor com a resolução nativa. O Microsoft Windows recomenda uma resolução quando tem informações suficientes para fazer isso.

### Regulações europeias

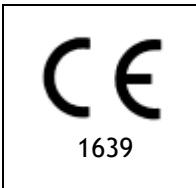

Medis Suite é qualificado como um dispositivo médico da classe IIa. Ele está em conformidade com a norma holandesa de dispositivos médicos (Besluit Medische Hulpmiddelen, Stb. 243/1995) e a Diretiva europeia de dispositivos médicos 93/42/EEC.

### Regulações da América do Norte

O Medis Suite foi liberado para comercialização nos Estados Unidos pela FDA (Food and Drug Administration) de acordo com as cláusulas da Seção 510(k) da Lei de alimentos, medicamentos e cosméticos.

### **Cuidado**

A lei federal restringe este dispositivo à venda por um médico ou solicitação junto a ele.

O Medis Suite está em conformidade com os requisitos das normas canadenses de dispositivos médicos e foi licenciado como um dispositivo médico da classe II.

### Regulações do Pacífico Asiático

O Medis Suite está em conformidade com os requisitos da lei japonesa de produtos farmacêuticos e dispositivos médicos e foi licenciado como um dispositivo médico da classe II.

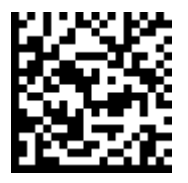

選任製造販売業者:株式会社ICST 住所:埼玉県さいたま市中央区上落合5-17-1 S-4タワー 般的名称:汎用画像診断装置ワークステーション用プログラム 販売名:心臓血管画像解析ソリューション Medis Suite 管理医療機器:227AFBZI00140000

O Medis Suite está em conformidade com os requisitos do órgão australiano de administração de produtos terapêuticos e foi licenciado como um dispositivo médico da classe IIa.

O Medis Suite está em conformidade com os requisitos da lei sul coreana de dispositivos médicos e foi licenciado como um dispositivo médico da classe II.

## **Convenções usadas**

As convenções a seguir são usadas em todo este manual para indicar ações do mouse e do teclado e para fazer referência aos elementos na interface do usuário.

### Mouse

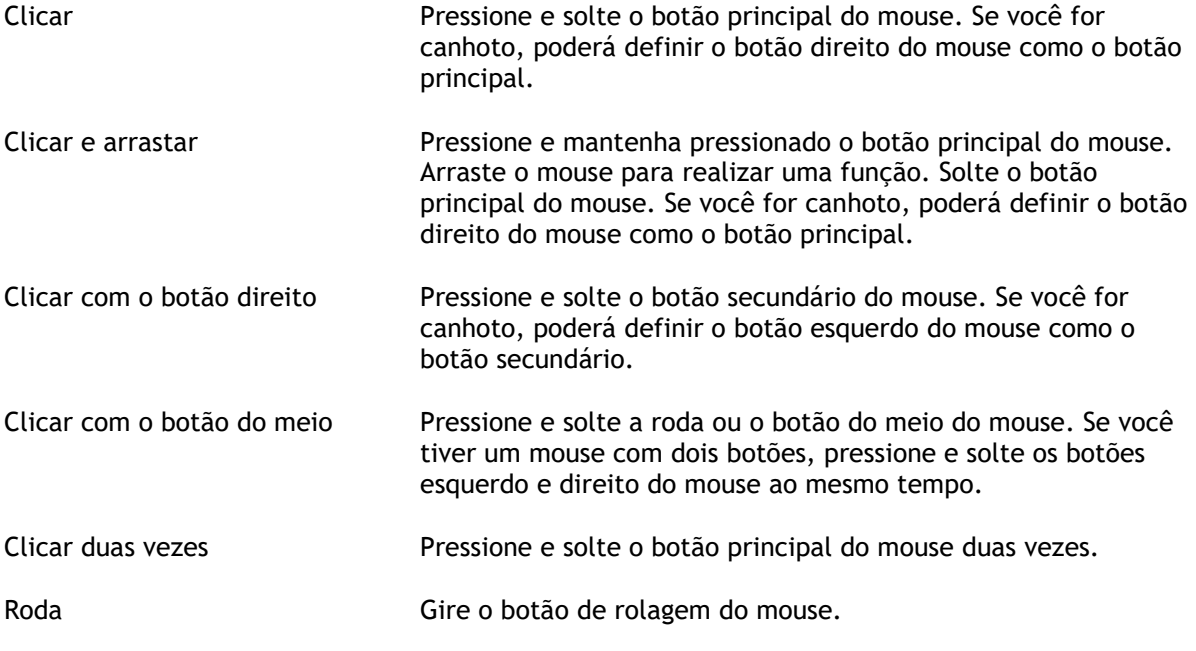

### Teclado

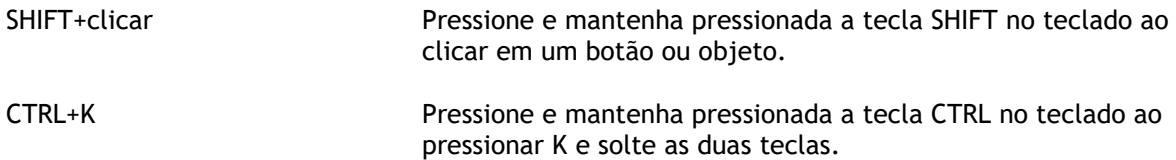

### Convenções tipográficas

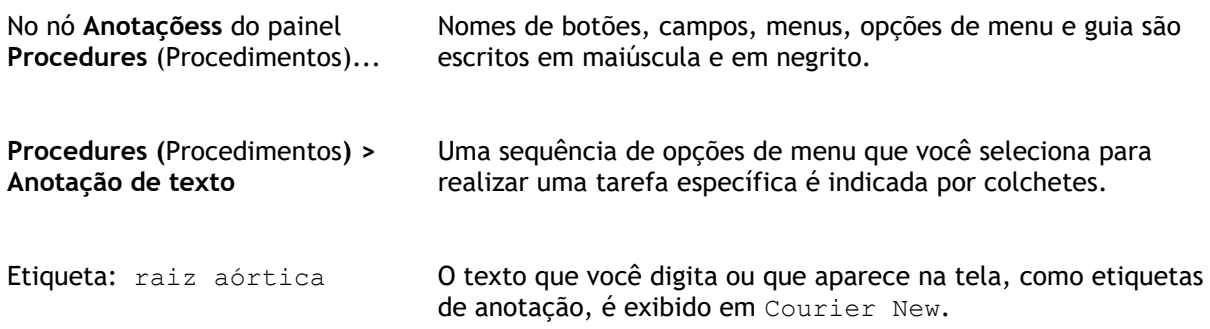

### Símbolos usados

**Dica:** fornece informações úteis ou um método de trabalho alternativo.

- **Observação**: chama sua atenção para informações adicionais.
- $\mathbb{A}$

 $\left( 1\right)$ 

 $\mathbf{Q}$ 

 $\odot$ 

**Cuidado**: avisa você para tomar cuidado ao realizar uma tarefa.

**Aviso**: avisa sobre uma situação possivelmente perigosa na representação ou análise da imagem, o que pode levar a resultados incorretos. Você deve seguir as instruções para evitar isso.

## Índice

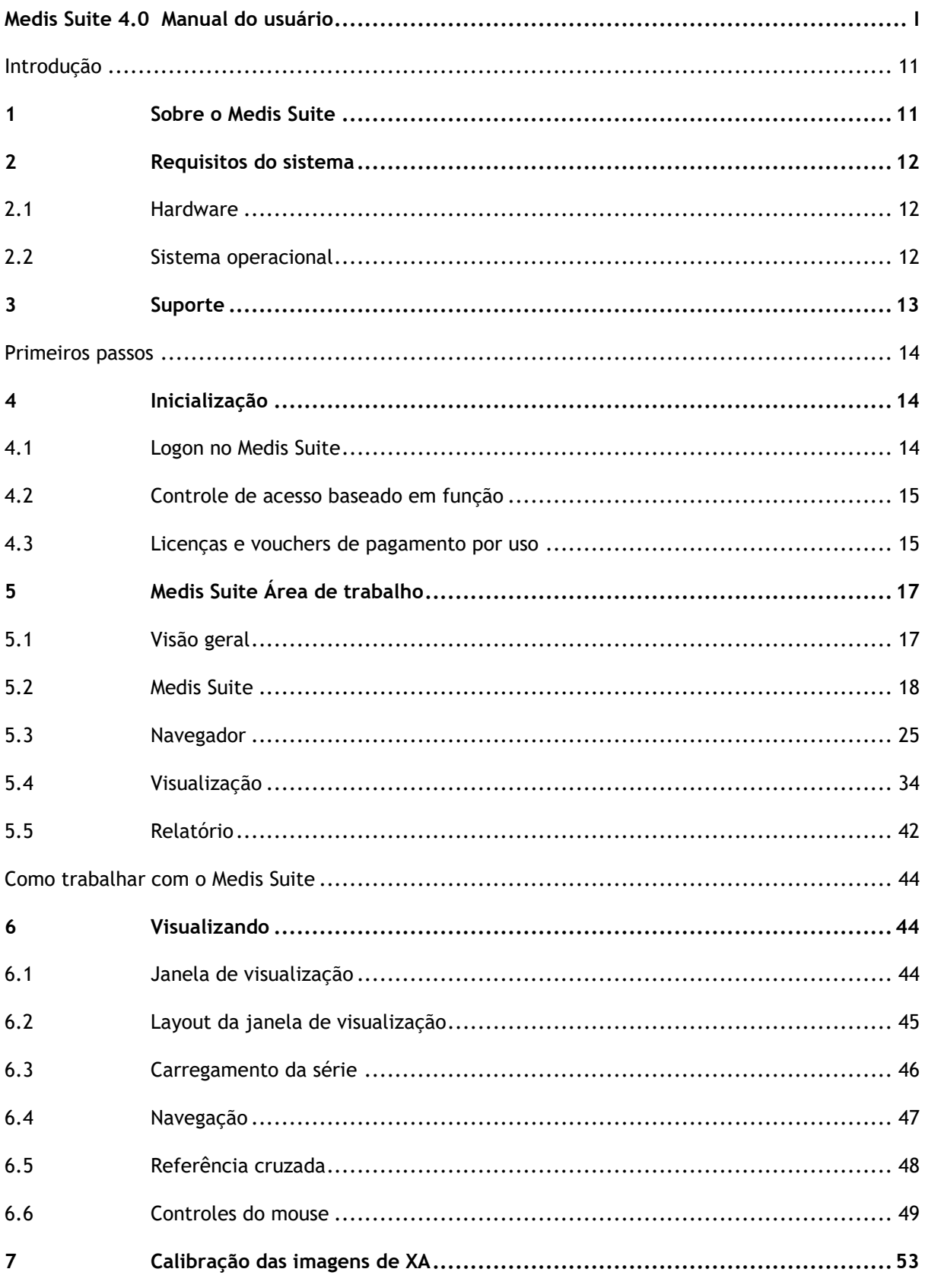

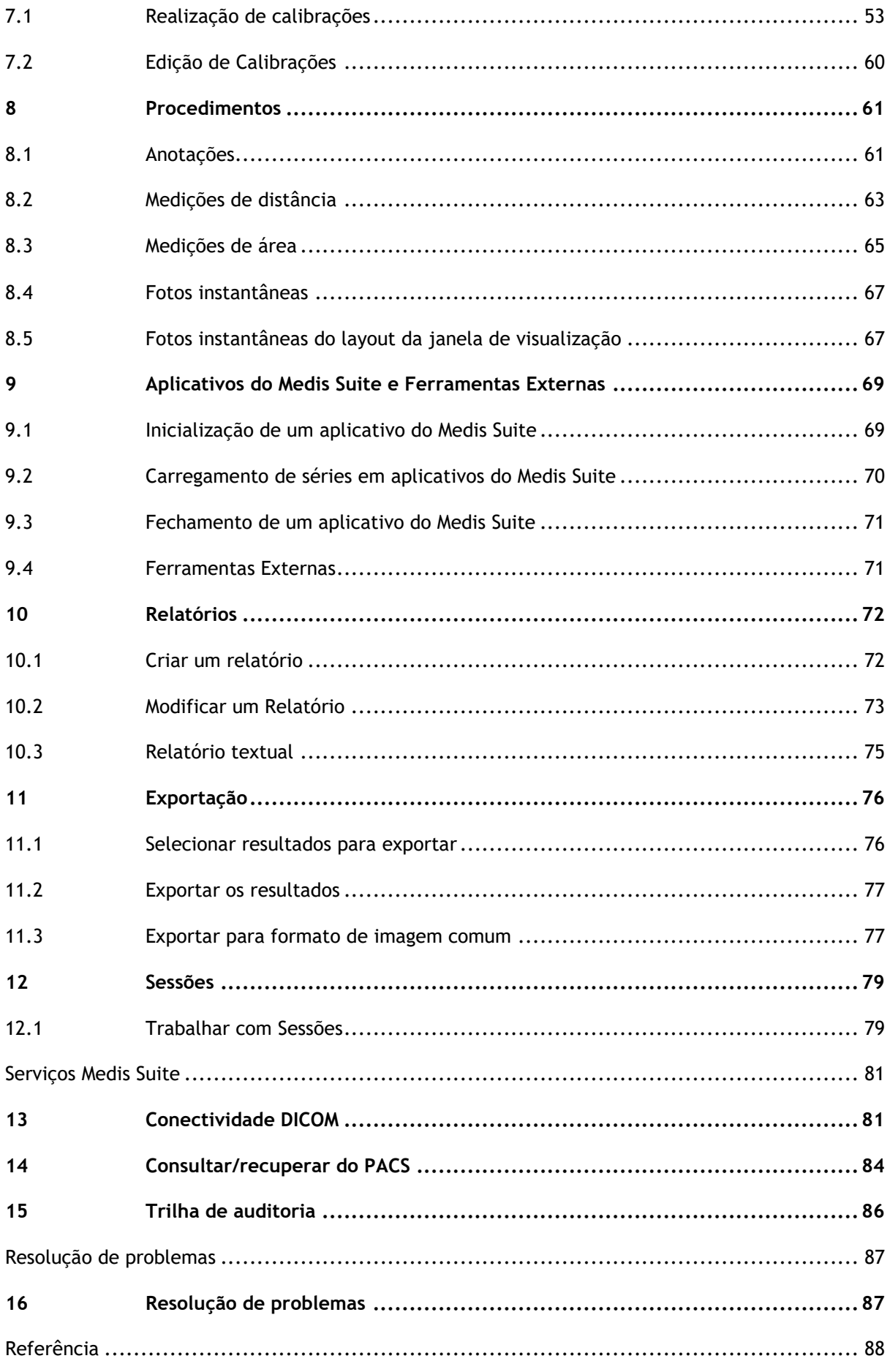

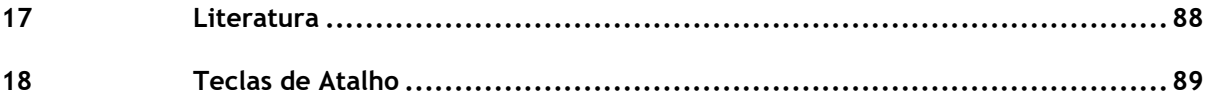

## Introdução

## <span id="page-10-1"></span><span id="page-10-0"></span>**1 Sobre o Medis Suite**

O Medis Suite é a solução de software da Medis para a visualização de imagens de ressonância magnética (MR), tomografia computadorizada (CT) e angiografia por raios X (XA). Ele fornece ferramentas intuitivas para exibir imagens de MR, CT e XA em 2D, além de ferramentas para realizar medições fáceis e rápidas.

O Medis Suite integra aplicativos que podem fornecer análise de imagens manual e automática avançada. Os resultados dos aplicativos integrados serão coletados no Medis Suite e podem ser usados para gerar um relatório combinado.

A solução de software Medis Suite oferece resultados de quantificação que permitem que cardiologistas e radiologistas analisem imagens de MR, CT e XA e fornece uma base sólida para a tomada de decisões clínicas.

## <span id="page-11-0"></span>**2 Requisitos do sistema**

### <span id="page-11-1"></span>**2.1 Hardware**

#### **Medis Suite:**

- Processador de 64 bits
- 8 GB de RAM
- 10 GB de espaço no disco rígido disponível após instalação do software
- Monitor com resolução de tela de 1.3 Megapixels (ex.: 1280 x 1024 pixels para formato de exibição 4:3, 1600 x 900 pixels para formato de exibição 16:9)

#### **Servidor de licenças do Sentinel:**

- Processador de 32 ou 64 bits
- 4 GB de RAM
- 5 GB de espaço no disco rígido disponível

#### **OBSERVAÇÕES**:

- Todo o hardware deve ser compatível com o sistema operacional
- O requisito de espaço em disco não leva em consideração o espaço de armazenamento para dados de imagem. Se desejar armazenar imagens na máquina local, certifique-se de que haja espaço em disco suficiente disponível. Observe também que as máquinas clientes armazenarão temporariamente os dados de imagem do servidor na máquina local.
- Para visualizar dados de imagem, recomenda-se uma placa gráfica dedicada que suporte OpenGL e pelo menos 512 MB de memória.
- Para conectar sua estação de trabalho com outras máquinas na rede (por exemplo, uma configuração cliente-servidor ou receber e enviar imagens para um nó DICOM remoto), será necessária uma conexão de rede. Recomenda-se uma placa de interface de rede que suporte pelo menos 100 mbps.
- <span id="page-11-2"></span>• Para o servidor de licenças, um computador com um endereço IP fixo ou um endereço IP reservado no servidor DNS é recomendado.

### **2.2 Sistema operacional**

#### **Medis Suite:**

- Microsoft Windows 10, 64-bit
- Microsoft Windows 11, 64-bit
- Microsoft Windows Server 2012 R2, 64-bit
- Microsoft Windows Server 2016, 64-bit
- Microsoft Windows Server 2019, 64-bit
- Microsoft Windows Server 2022, 64-bit

#### **Servidor de licença do Sentinel:**

- Microsoft Windows 10, 32-bit e 64-bit
- Microsoft Windows 11, 64-bit
- Microsoft Windows Server 2012 R2, 64-bit
- Microsoft Windows Server 2016, 64-bit
- Microsoft Windows Server 2019, 64-bit
- Microsoft Windows Server 2022, 64-bit

## <span id="page-12-0"></span>**3 Suporte**

A Medis tem o compromisso de oferecer produtos e serviços de alta qualidade. Se você tiver alguma dúvida sobre o software ou se quiser fazer sugestões para melhorias no software ou na documentação, entre em contato com o helpdesk da Medis.

Se você entrar em contato com o helpdesk da Medis por e-mail, mencione o nome do software e o número da versão no campo de assunto.

Para procurar o número da versão do software, selecione o menu do aplicativo clicando em no canto superior direito da janela Medis Suite e, em seguida, em **Ajuda > Sobre….**

#### **América do Norte e América do Sul**

Medis Medical Imaging Systems, Inc. E-mail: support@medisimaging.com Telefone: +1 919 278 7888 (dias úteis das 9h às 17h EST)

#### **Europa, África, Ásia e Austrália**

Medis Medical Imaging Systems bv E-mail: support@medisimaging.com Telefone: +31 71 522 32 44 (dias úteis das 9h às 17h CET) ÷

## Primeiros passos

## <span id="page-13-1"></span><span id="page-13-0"></span>**4 Inicialização**

Para iniciar o Medis Suite, clique duas vezes no ícone Medis Suite na área de trabalho ou selecione Medis Suite no menu Iniciar do Windows.

O Medis Suite fornece sua interface gráfica com o usuário nos seguintes idiomas: inglês, alemão, espanhol, italiano, francês, japonês e português.

 $\Omega$ O idioma ativo pode ser definido na caixa de diálogo de opções do Medis Suite (clique em

**> Ferramentas > Opções** e selecione a guia **Geral)**. Se o idioma do seu sistema operacional Windows for suportado pelo Medis Suite, ele será ativado automaticamente na primeira inicialização.

 $\Omega$ Depois de instalado o Medis Suite num sistema informático, este deve ser configurado com as devidas **licenças**, devendo ser executado o '**teste pós-instalação**', para garantir que o sistema está instalado e configurado corretamente e que lhe fornecerá resultados clínicos precisos. Para mais informações sobre como configurar as licenças e como executar o teste pós-instalação, consulte o Manual de Instalação. Sem uma licença válida e um teste pósinstalação executado com sucesso, não será possível carregar dados no Medis Suite.

### <span id="page-13-2"></span>**4.1 Logon no Medis Suite**

Dependendo da sua configuração do Medis Suite, pode ser necessário especificar seu nome de usuário e senha do Windows para fazer logon no Medis Suite.

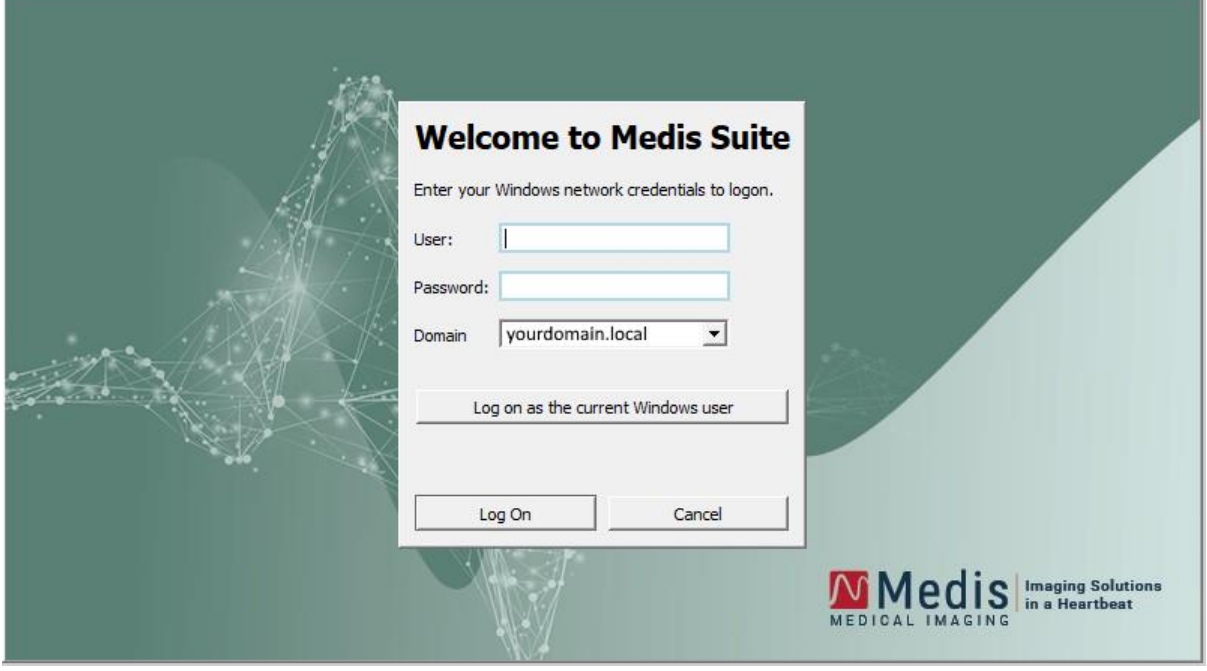

 $\Omega$ Se o logon do usuário no Medis Suite estiver ativado e fizer logon no Medis Suite como um usuário diferente daquele que está conectado ao sistema Windows, saiba que as unidades de rede mapeadas disponíveis para o usuário do Windows não estão disponíveis no Medis Suite. Você não poderá importar ou exportar dados desses locais de rede mapeados.

- $\Omega$ Se o logon do usuário no Medis Suite estiver desativado, para impedir o acesso não autorizado ao Medis Suite, o sistema operacional Windows deve ser configurado de forma que nenhum logon não autorizado no Windows possa ser acedido.
- $\Omega$ Para impedir o acesso não autorizado ao Medis Suite, bloqueie o sistema Windows ou feche o Medis Suite quando sair do sistema do computador. Tanto o Windows quanto o Medis Suite fornecem opções de configuração para bloquear ou fechar automaticamente quando não são usados ativamente.
- $\Omega$ Enquanto o Medis Suite estiver em execução, ele usará recursos do computador, como licença e memória do computador, que não estarão mais disponíveis para outros usuários. Para liberar recursos e disponibilizá-los para outras pessoas, feche o Medis Suite quando não estiver usando. O Medis Suite fornece opções de configuração para fechar automaticamente quando não estiver sendo usado ativamente.

### <span id="page-14-0"></span>**4.2 Controle de acesso baseado em função**

O Medis Suite oferece 'controle de acesso baseado em funções' em algumas de suas funcionalidades. A funcionalidade específica do Medis Suite pode estar acessível ou inacessível para usuários individuais que fizeram logon no Medis Suite. O controle de acesso baseado em função é configurado pelo administrador do sistema.

As seguintes funcionalidades podem ou não estar disponíveis, dependendo da sua função:

- Geral (inicialização, visualização, análise),
- Acesso a opções avançadas,
- Importar dados para um repositório,
- Exportar dados de um repositório,
- Excluir dados de um repositório,
- Anonimizar dados de um repositório,
- Exportar relatório e resultados,
- Visualizar e exportar os detalhes do voucher de pagamento por uso.
- Acessar a repositórios compartilhados.

### <span id="page-14-1"></span>**4.3 Licenças e vouchers de pagamento por uso**

Sua estação de trabalho precisa acessar licenças e/ou vouchers de pagamento por uso para trabalhar com o Medis Suite e os aplicativos instalados. A disponibilidade de funcionalidades específicas de aplicativos pode depender das licenças disponíveis e ou vouchers de pagamento por uso.

Para uma visão geral da sua configuração de licença atual, clique em **El Se** Ferramentas> Mostrar **licenças disponíveis….** Selecione uma licença ou um voucher de pagamento por uso na visão geral para revisar seus detalhes. Isso inclui a data de validade da licença, outros usuários que solicitaram uma licença ou uma visão geral dos tokens de pagamento por uso reivindicados.

Para atualizar a visão geral das licenças disponíveis e vouchers de pagamento por uso, clique em

. Para iniciar o aplicativo CMS License Manager, clique em  $\blacksquare$ . Para salvar uma visão geral dos

seus vouchers de pagamento por uso, clique em  $\blacksquare$ 

A visão geral dos tokens de pagamento por uso reivindicados pode ser filtrada para mostrar apenas os vouchers que foram reivindicados durante um determinado período de tempo ou por usuários

específicos. Para filtrar por tempo, use a caixa suspensa disponível para definir um intervalo de datas predefinido (por exemplo, "Mês passado") ou especifique um intervalo de datas personalizado. Para filtrar por usuário, use a caixa suspensa disponível e selecione os usuários que deseja incluir ou excluir no filtro. Para exportar a lista filtrada de vouchers de pagamento por uso

reivindicados, clique em **.** 

- $\Omega$ As alterações na configuração da licença (incluindo a instalação de novas licenças ou vouchers de pagamento por uso) só podem ser feitas a partir do aplicativo CMS License Manager. Entre em contato com o administrador do sistema para obter informações adicionais.
- $\Omega$ O Medis Suite mostrará um aviso quando sua licença do Medis Suite estiver prestes a expirar (30 dias por padrão) ou quando qualquer um dos seus vouchers de pagamento por uso estiver prestes a ser totalmente resgatado (30 tokens por padrão). Os limites de aviso podem ser definidos nas opções do Medis Suite.

## <span id="page-16-0"></span>**5 Medis Suite Área de trabalho**

Este capítulo aborda os seguintes tópicos:

- Visão geral
- Barras de ferramentas
- Painéis de espaço de trabalho
- Janela central

### <span id="page-16-1"></span>**5.1 Visão geral**

A área de trabalho principal do Medis Suite consiste em barras de ferramentas, vários painéis da área de trabalho e a área da janela central.

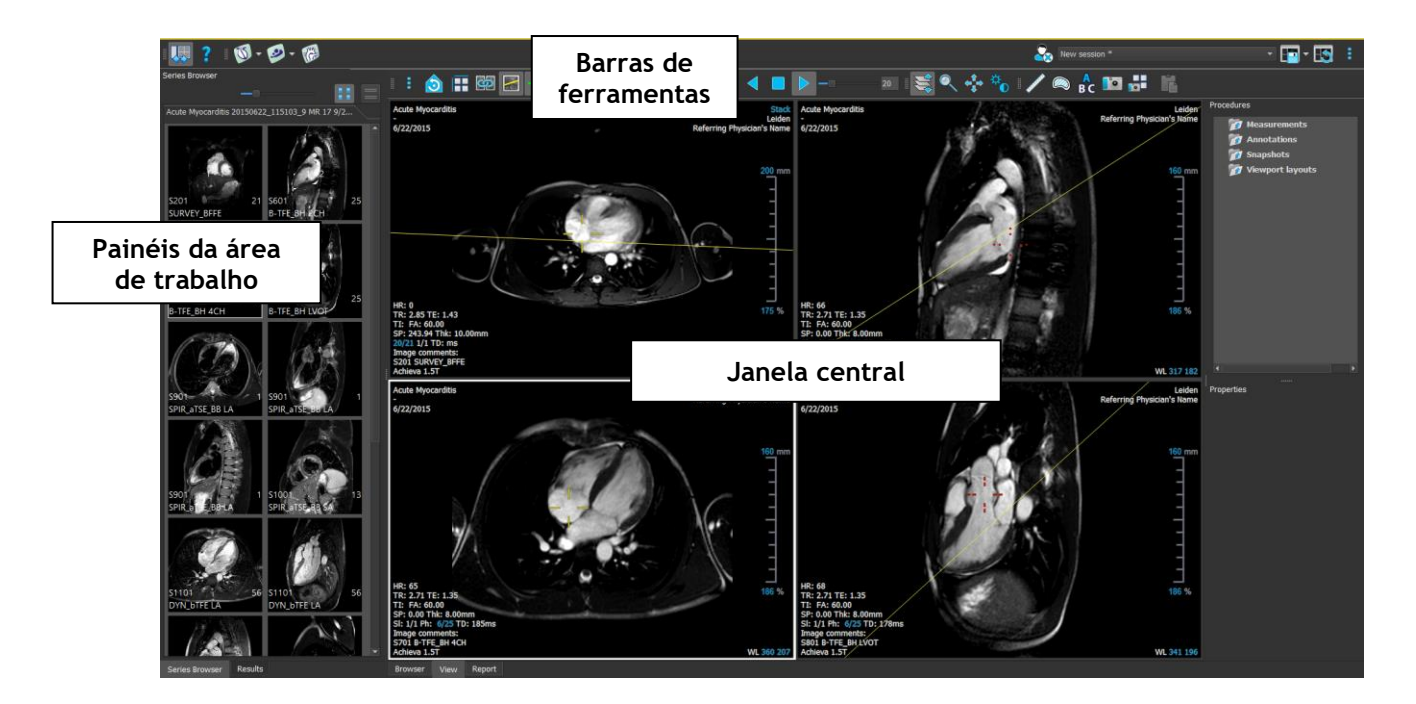

É possível personalizar a área de trabalho principal ocultando ou movendo as barras de ferramentas e os painéis da área de trabalho. As alterações feitas na área de trabalho principal são salvas para cada usuário do Windows.

A área da janela central possui as guias **Navegador**, **Visualização** e **Relatório** que são fornecidos pelo Medis Suite. Ao lado dela, a janela central é a área onde os aplicativos integrados do Medis Suite serão exibidos depois de serem iniciados.

Como exemplo, a próxima imagem mostra o aplicativo QMass rodando embutido no ambiente Medis Suite. Vários aplicativos podem ser abertos ao mesmo tempo; cada instância do aplicativo será mostrada em sua própria página de guia dentro da janela central. Os resultados de cada aplicativo podem ser combinados em um único relatório do Medis Suite.

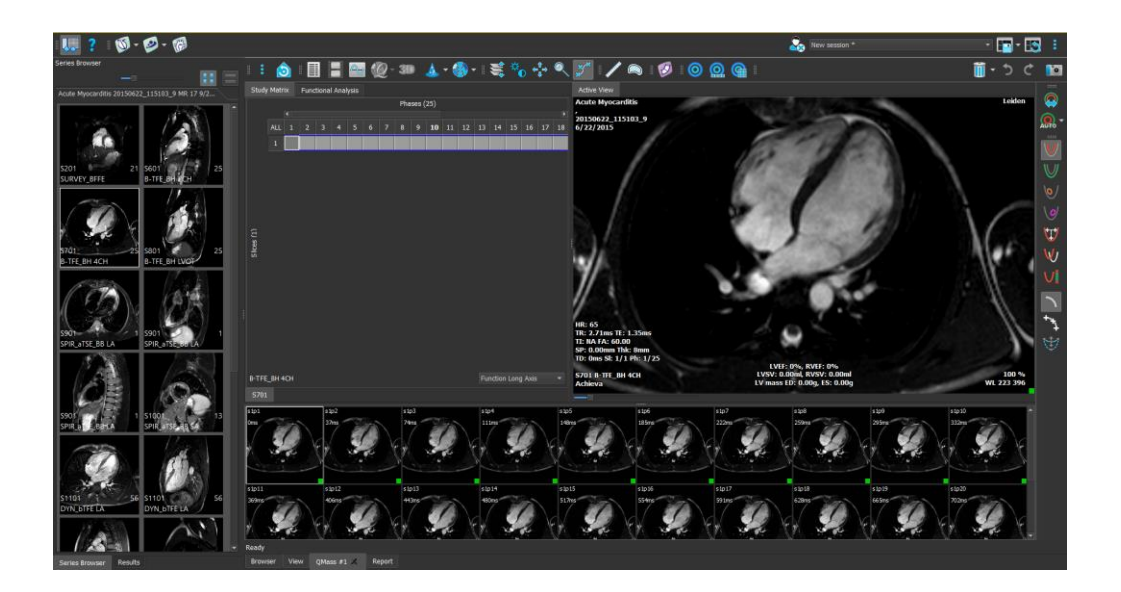

### <span id="page-17-0"></span>**5.2 Medis Suite**

### **5.2.1 Menu**

O menu contém comandos para ativar a funcionalidade necessária ao trabalhar com o Medis Suite.

#### **Para tornar o menu visível:**

• Clique no ícone do menu na barra de ferramentas **Principal** do Medis Suite.

Os comandos de menu são organizados em sete menus principais: **Painéis**, **Barras de ferramentas**, **Aplicativos**, **Sessões**, **Exibir**, **Ferramentas** e **Ajuda**. Para alguns dos comandos, os botões de ferramentas estão disponíveis nas barras de ferramentas como atalhos.

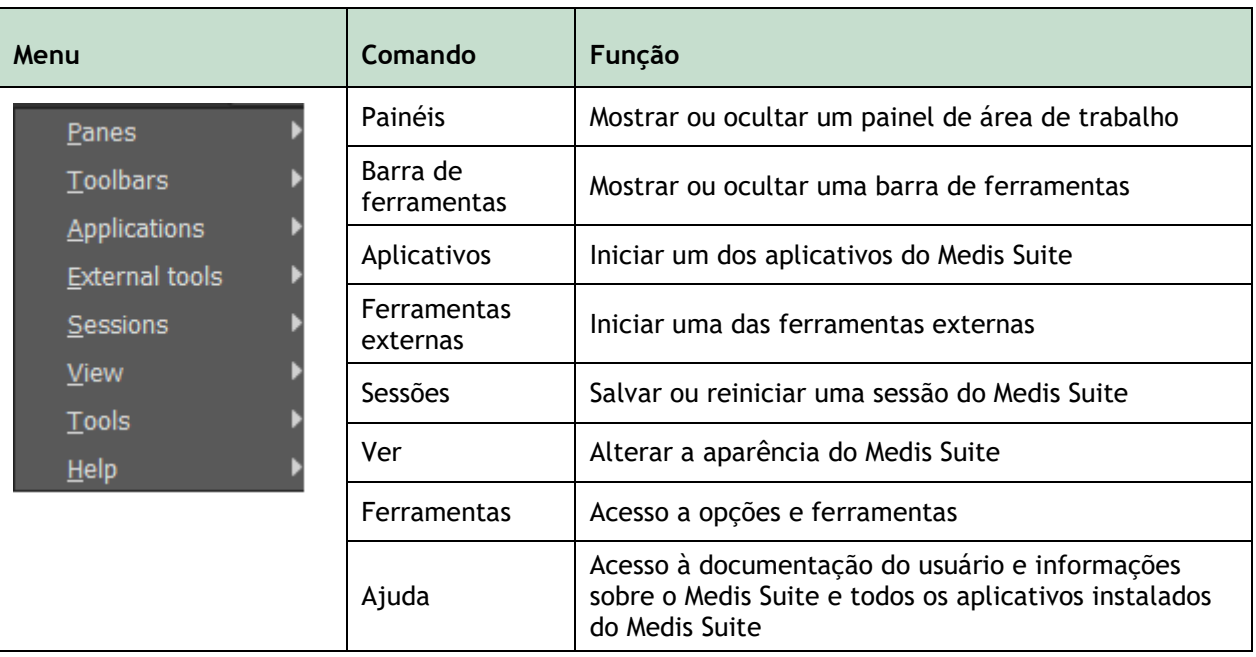

### **5.2.2 Barras de ferramentas**

Os ícones nas barras de ferramentas são atalhos para comandos de menu usados com frequência. Pode mover as barras de ferramentas para outra parte da janela principal. Também pode mostrar ou ocultar as barras de ferramentas.

#### **Para mover uma barra de ferramentas**

• Clique na alça de barra dupla da barra de ferramentas e arraste-a.

Agora pode mover a barra de ferramentas para qualquer local nas laterais da janela principal. Basta clicar e arrastar a barra de ferramentas para sua nova posição. A posição da barra de ferramentas é salva para uma próxima sessão quando fechar o aplicativo.

#### **Para mostrar ou ocultar uma barra de ferramentas**

- 1. Selecione **> Barras de ferramentas**.
- 2. Marque uma caixa de seleção para mostrar a barra de ferramentas, desmarque uma caixa de seleção para ocultar a barra de ferramentas.

#### **Para redefinir o layout da barra de ferramentas**

• Selecione **> Ver > Redefinir layout**, ou pressione F12.

O estado das barras de ferramentas é salvo quando fechar o aplicativo.

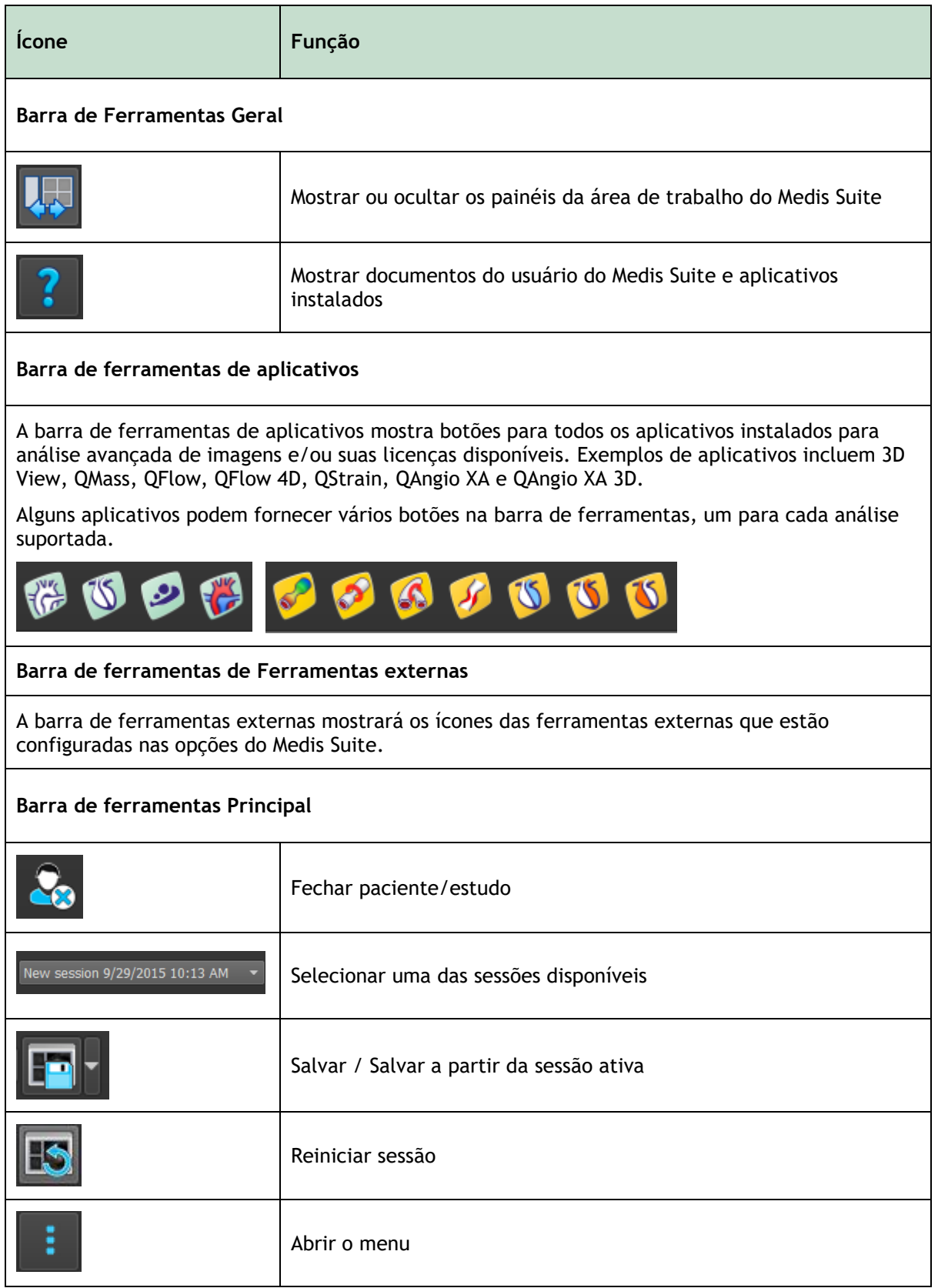

### **5.2.3 Painéis da área de trabalho**

Por padrão, o espaço de trabalho exibe dois painéis à esquerda da área do aplicativo; o painel **Navegador de séries** e o painel **Resultados**.

Pode mostrar ou ocultar painéis, encaixar painéis, combinar painéis em um painel com guias e remover painéis de um painel.

#### **Para mostrar ou ocultar um painel**

• Selecione **> Painéis**, selecione um painel para exibi-lo. Desmarque a caixa de seleção para ocultá-la.

#### **Para mostrar ou ocultar todos os painéis**

• Clique na barra de ferramentas **Geral** ou pressione F11 para mostrar ou ocultar todos os painéis.

#### **Para ancorar um painel**

- 1. Clique e arraste a barra de título do painel.
- 2. Mova o painel para os lados da janela principal para selecionar uma das áreas de ancoragem.

À medida que o painel se aproxima de uma área de ancoragem, a área é destacada com uma linha pontilhada. O painel pode ser combinado com outro painel ou inserido separadamente.

3. Quando a área de ancoragem de sua escolha aparecer realçada, solte o botão do mouse.

Isso encaixa o painel na posição selecionada.

#### **Para combinar painéis em um painel com guias**

• Clique e arraste a barra de título do painel para a barra de título do painel com o qual deseja combiná-lo.

Isso cria um painel com guias.

#### **Para remover painéis de um painel**

• Clique e arraste a barra de título do painel para fora do painel.

#### **Para redefinir o layout do painel**

• Selecione **> Ver > Redefinir layout**, ou pressione F12.

### **5.2.4 Painel do Navegador de Séries**

O painel **Navegador de séries** mostra uma visão geral e informações detalhadas das séries que são carregadas no Medis Suite.

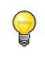

O painel **Navegador de Séries** é ativado automaticamente quando dados novos ou adicionais são carregados no Medis Suite.

O **Navegador de séries** pode apresentar todas as séries em exibição de imagem e exibição de texto.

- A visualização da imagem apresenta uma visão geral de todas as séries em uma lista de ícones. A sobreposição de cada ícone exibe as seguintes informações:
	- o O número da série (por exemplo, S201)
	- o A descrição da série (por exemplo, SERVEY\_BFFE)
	- o O número de imagens contidas na série (por exemplo, 21)
	- $\circ$  A janela de visualização na qual a série é exibida (por exemplo, 1-2, linha 1 e coluna 2)

Quando a guia Exibir está ativa, a série exibida na janela de visualização ativa é destacada com uma borda branca. Este destaque não é visível quando o navegador, relatório ou aplicativo está ativo.

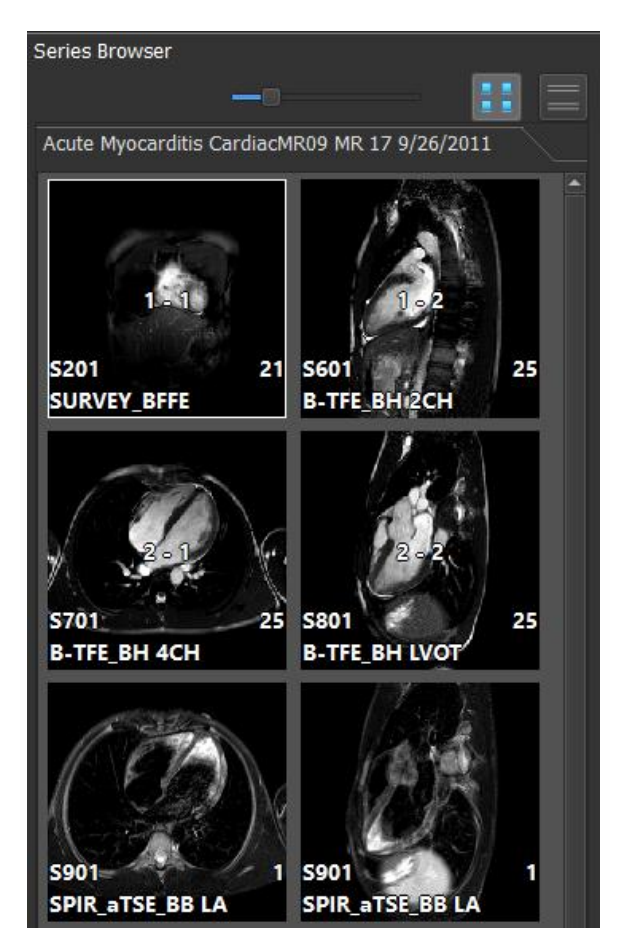

- A exibição de texto apresenta uma visão geral de todas as séries em uma lista de texto. Cada item nas listas exibe as seguintes informações:
	- o O número da janela de visualização exibindo a série (por exemplo, 1-2, linha 1 e coluna 2)
	- o O número de série (por exemplo, 201)
	- o Para as séries MR e CT: A descrição da série (por exemplo, SURVEY\_BFFE)
	- o Para a série XA: Os ângulos de aquisição (por exemplo, RAO 15, CRA 33)
	- o O número de imagens contidas na série (por exemplo, 21)
	- o A data e/ou hora da aquisição (por exemplo, 8h50)

Quando a guia Exibir está ativa, a série exibida na janela de visualização ativa é destacada em negrito. Este destaque não é visível quando o navegador, relatório ou aplicativo está ativo.

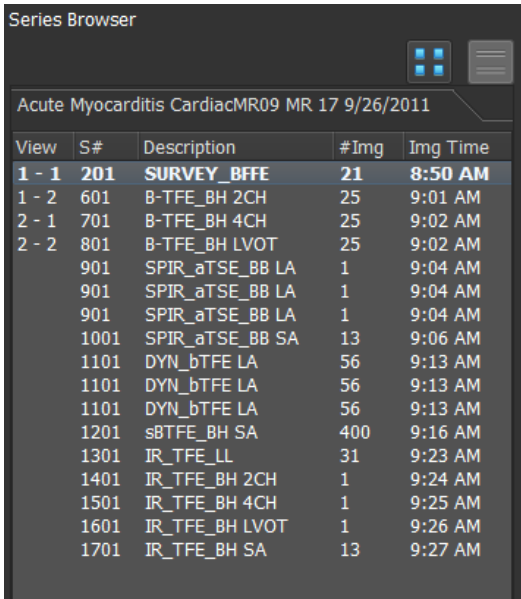

Se uma série for exibida em várias janelas de visualização, o número da primeira janela de  $\Omega$ visualização será exibido no navegador da série e anexado com um caractere '+', por exemplo '1-2+'.

#### **Para ativar a visualização da imagem**

Clique no ícone de exibição de imagem **no painel Navegador de séries** 

#### **Para ativar a exibição de texto**

• Clique no ícone de exibição de texto no painel **Navegador de séries**

### **5.2.5 Painel de Resultados**

O painel **Resultados** mostra todos os resultados que estão disponíveis para a sessão atual do estudo atual. Os resultados são coletados do visualizador do Medis Suite e dos aplicativos do Medis Suite em execução.

Quando os aplicativos do Medis Suite forem fechados, os resultados associados serão removidos do painel **Resultados** do Medis Suite e do relatório.

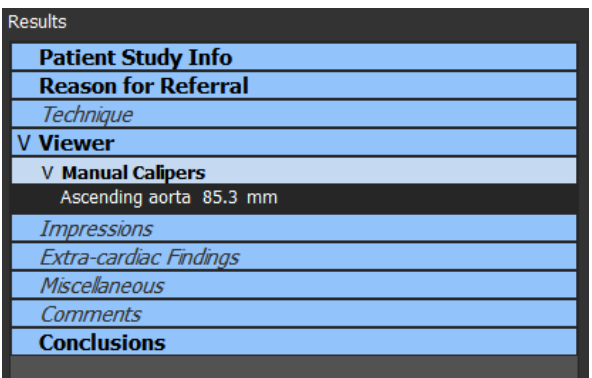

Todos os resultados do Medis Suite são agrupados em parágrafos e seções. Pode recolher e expandir as seções e parágrafos da árvore clicando em "v" ou ">" nos nós de nível superior.

Pode definir a visibilidade dos resultados no relatório Medis Suite no painel **Resultados**.

#### **Para mostrar ou ocultar um resultado do relatório**

• Clique no nome ou em qualquer um dos valores do resultado para alternar sua visibilidade.

#### **Para mostrar ou ocultar um parágrafo com todos os resultados contidos no relatório**

• Clique no nome do parágrafo para alternar sua visibilidade.

#### **Para mostrar ou ocultar uma seção com todos os parágrafos contidos e resultados do relatório**

- Clique no nome da seção para alternar sua visibilidade.
- As seções, parágrafos e resultados ocultos no relatório são exibidos no painel **Resultados** com uma fonte cinza e em itálico.
- O painel **Resultados** é ativado automaticamente quando ativar o relatório.

### <span id="page-24-0"></span>**5.3 Navegador**

A guia **Navegador** da janela central do Medis Suite fornece funções para importar, visualizar, filtrar, carregar, exportar, excluir dados e deixá-los anônimos.

Quaisquer dados que queira processar devem estar contidos em um **Repositório** Medis Suite. Os repositórios locais estão localizados em sua máquina local ou unidade de rede. Os repositórios compartilhados são gerenciados por meio de um servidor Medis Suite. Pode ter um ou vários repositórios para trabalhar. Todos os repositórios configurados são listados no menu suspenso Repositório no Navegador.

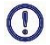

A visibilidade e o acesso a cada repositório Medis Suite disponível podem ser permitidos ou bloqueados (controle de acesso baseado em função) pelo administrador do sistema.

 $\Omega$ Exportar, eliminar e anonimizar dados de um repositório são funcionalidades que podem ser permitidas ou bloqueadas (controle de acesso baseado em função) pelo administrador do sistema.

Os repositórios Medis Suite não se destinam a serem usados para armazenamento de longo prazo ou arquivamento de seus dados. Certifique-se de que os dados da imagem, bem como as sessões e resultados do Medis Suite, sejam persistentemente armazenados e arquivados em outro local, como seu PACS ou VNA.

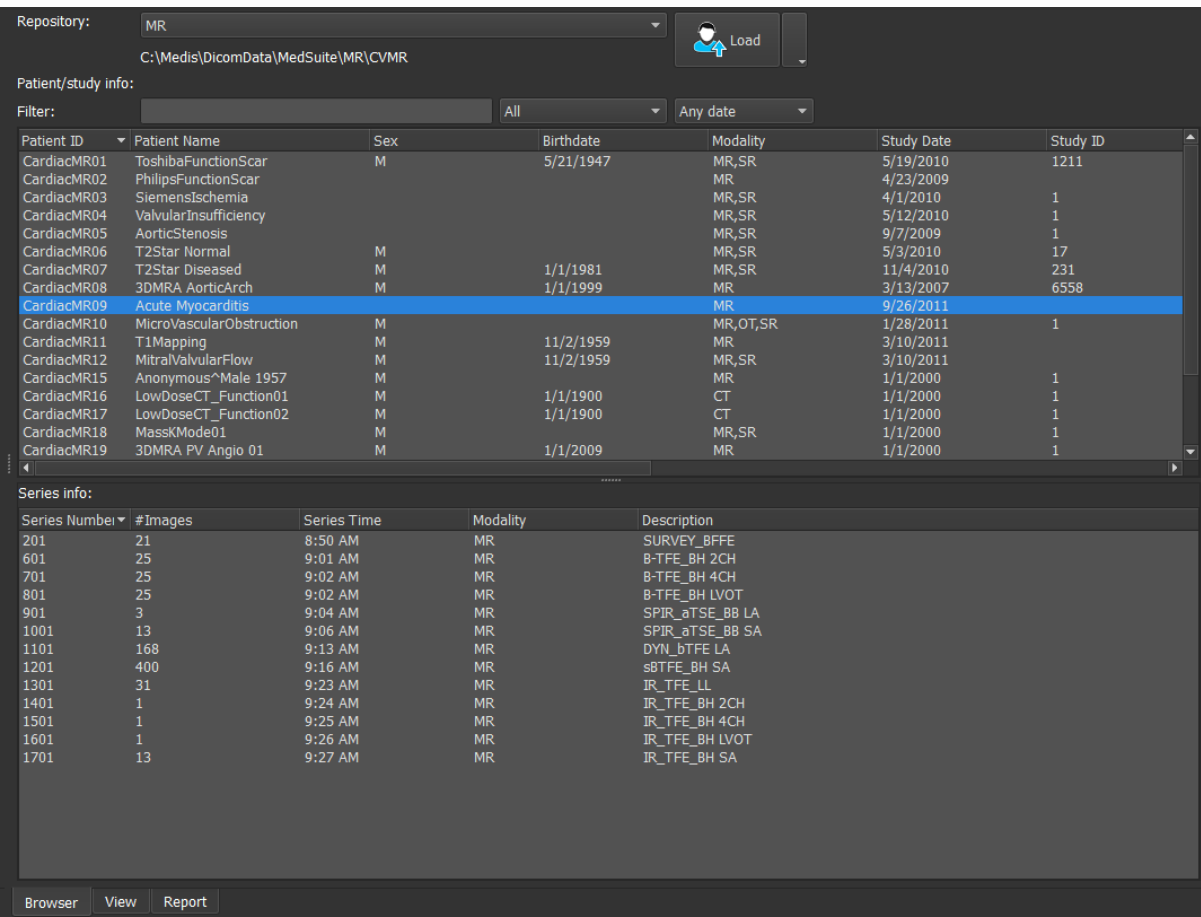

### **5.3.1 Configuração do Repositório**

#### **Para configurar os repositórios do Medis Suite:**

- Clique no ícone suspenso ao lado do botão Carregar  $\|$   $\|$  no navegador e selecione **Configure**… (Configurar...). A caixa de diálogo Opções será aberta na seção Repository (Repositório).
- Configure um repositório existente ou adicione um repositório local ou remoto.

ou

- Clique no ícone de menu na barra de ferramentas **gerais** do visualizador, selecione Ferramentas, Opções e escolha Repository (Repositório). A caixa de diálogo Opções será aberta na seção Repository (Repositório).
- Configure um repositório existente ou adicione um repositório local ou remoto.

### **5.3.2 Configurações do Repositório Local**

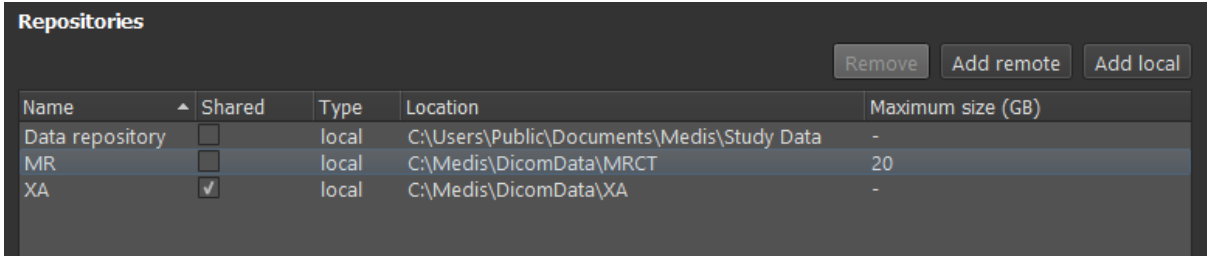

#### **Para adicionar um repositório local:**

Clique <sup>Add local</sup> para adicionar um novo repositório. Clique no campo Localização e selecione "Navegar…" para selecionar a pasta raiz do seu repositório de dados. Clique duas vezes no campo Nome para editar o nome do repositório.

Por padrão, não há limite de tamanho em um repositório, representado por "-". Um limite de tamanho pode ser configurado para repositórios locais. Se ativado, o Medis Suite limpará o repositório todas as noites, excluindo os dados DICOM que não foram usados por mais tempo; estudos acessados recentemente permanecerão no repositório. A limpeza excluirá estudo por estudo do repositório, até que o tamanho do repositório atenda aos critérios definidos. Apenas as imagens serão removidas, as sessões e resultados do Medis Suite nunca serão limpos e permanecerão sempre disponíveis no repositório.

#### **Para definir uma restrição de tamanho de um repositório em gigabytes:**

• Clique no campo "Tamanho máximo (GB)" e digite o número de gigabytes.

### **5.3.3 Configurações do Repositório Compartilhado**

Quando o Medis Suite é instalado em uma configuração cliente-servidor, os repositórios podem ser compartilhados entre as estações de trabalho.

Numa máquina cliente, para compartilhar um repositório local, ou para ligar a repositórios compartilhados de outras máquinas, o Medis Suite deve estar ligado a um servidor Medis Suite.

#### **Para se conectar a um servidor Medis Suite:**

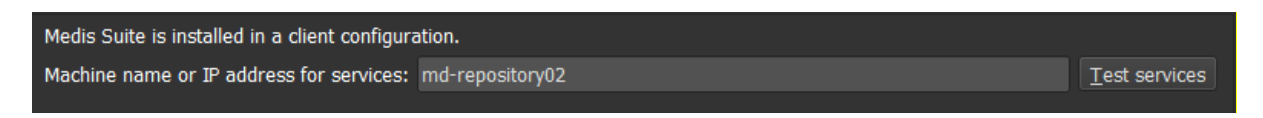

- Digite o nome do computador ou endereço IP do sistema que hospeda o servidor Medis Suite.
- Teste a conexão clicando no botão Testar serviços.
- Selecione o botão "Aplicar".

Seus repositórios locais agora podem ser compartilhados com outras estações de trabalho Medis Suite.

#### **Para compartilhar um repositório local:**

• Marque a caixa de seleção na coluna "Compartilhado" da lista de repositórios.

Pode se conectar com repositórios remotos que são compartilhados de outras estações de trabalho Medis Suite.

#### **Para adicionar um repositório remoto:**

- Clique <sup>Add remote</sup> para adicionar um novo repositório.
- Clique no campo Localização e escolha um repositório na lista de repositórios compartilhados.

### **5.3.4 Selecionar o Repositório**

**Para alterar o repositório ativo do Medis Suite:**

• Abra o painel Navegador e abra a caixa suspensa Repository (Repositório) para ver todos os repositórios configurados.

 $\Omega$ 

- Clique no nome do repositório para ativá-lo. Para repositórios locais, a pasta que está associada ao repositório será exibida diretamente embaixo da caixa suspensa.
- $\Omega$ Os repositórios do Medis Suite são definidos e estão disponíveis para todos os usuários no sistema do computador. O repositório ativado é salvo para cada usuário individual do Windows.

### **5.3.5 Importados Dados para o Repositório**

Os dados podem ser importados para o repositório do Medis Suite diretamente do navegador. Isso é útil especialmente para importar dados do CD, DVD, USB ou qualquer pasta no computador ou na rede.

Importar dados para um repositório é uma funcionalidade que pode ser permitida ou bloqueada (controle de acesso baseado em função) pelo administrador do sistema.

O Medis Suite irá rastrear automaticamente todos os arquivos que estão nas pastas do seu repositório, caso sejam importados pelo Medis Suite, recebidos pelo módulo de conectividade DICOM do Medis Suite ou removidos do Navegador.

#### **Para importar dados para os repositórios do Medis Suite:**

- Clique no ícone suspenso próximo ao botão Carregar  $\Box$  no navegador e selecione **Importar**…
- Navegue até a pasta que deseja importar e clique em **Selecionar pasta.**
- A pasta e quaisquer subpastas serão verificadas para determinar o número de arquivos e o tamanho do conjunto de dados a ser importado.
- Uma caixa de diálogo de confirmação mostrando o número de arquivos e o tamanho do conjunto de dados será exibida. O conteúdo desta caixa de diálogo dependerá dos recursos disponíveis. Se houver espaço em disco suficiente disponível para o repositório:

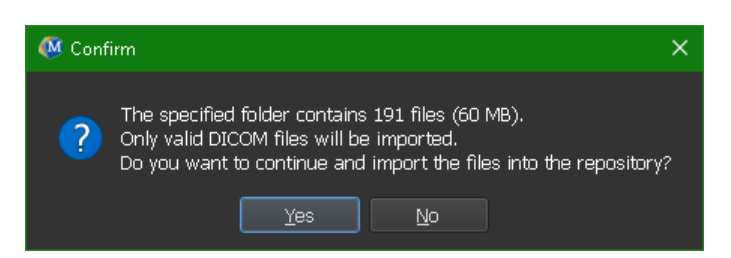

Se o espaço em disco for baixo, ou seja, menos de 10 GB, mas ainda não crítico:

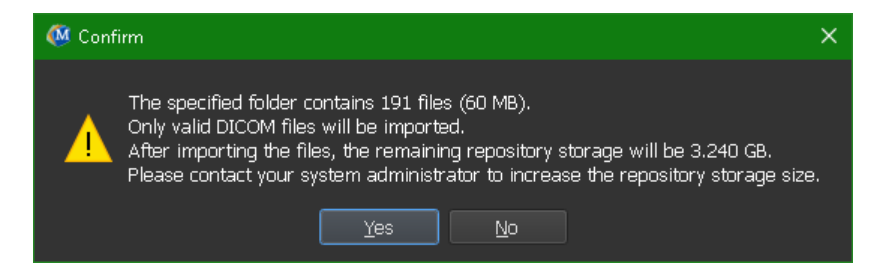

Em ambos os casos:

- o Se for selecionado **Não**, nenhuma ação adicional será realizada e você retornará ao navegador.
- o Se for selecionado **Sim**, o conjunto de dados será verificado para identificar arquivos DICOM válidos<sup>1</sup>[.](#page-28-0) Apenas esses arquivos serão importados para o repositório
- Se não houver recursos disponíveis suficientes para a importação, a seguinte caixa de diálogo será exibida:

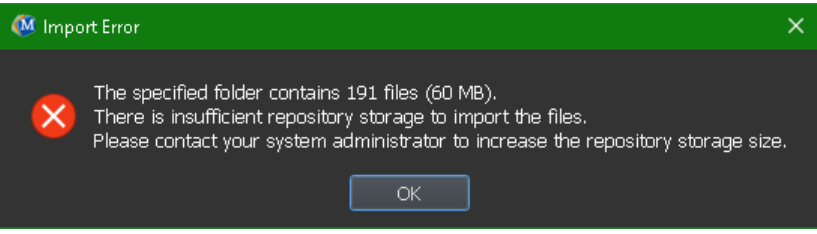

Para prosseguir com a importação, deve ser disponibilizado armazenamento extra.

• Durante a importação, uma série de mensagens aparecerá na caixa de mensagem indicando o estado atual da importação. Na conclusão, o número de arquivos que foram importados e ignorados será exibido

Os arquivos que são copiados ou excluídos da pasta do repositório, por exemplo, usando o Windows Explorer, **não** são detectados automaticamente pelo Medis Suite; uma nova verificação do repositório é necessária para processar tais modificações no repositório.

### **5.3.6 Verificar novamente o Repositório**

**Para verificar novamente os arquivos em um repositório do Medis Suite:**

• Clique no ícone suspenso ao lado do botão Carregar  $\mathbb{Z}_1$  bota no navegador e selecione **Verificar novamente**. Essa ação identificará os arquivos recém-adicionados ou removidos.

Ou,

• Pressione **F5** com a janela do navegador ativa. Essa ação identificará os arquivos recémadicionados ou removidos.

Ou,

• Pressione Ctrl+**F5** com a janela do navegador ativa. Essa ação recriará o repositório.

Observação: se o repositório ativo for um repositório remoto, Ctrl+F5 recriará o repositório na máquina remota. Para repositórios muito grandes, essa operação pode levar um tempo

<span id="page-28-0"></span><sup>1</sup> Um arquivo DICOM válido é um arquivo DICOM que possui um UID de instância de estudo válido.

considerável e, portanto, não é recomendada. Só "recrie" o repositório para corrigir erros de inconsistência que não podem ser resolvidos por uma "nova verificação".

### **5.3.7 AutoQ**

Alguns aplicativos do Medis Suite fornecem funcionalidade de pré-processamento, conhecida como algoritmos AutoQ. Os algoritmos do AutoQ podem ser iniciados manualmente ou automaticamente quando os dados chegarem ao repositório.

**Para iniciar um algoritmo AutoQ manualmente:**

- Selecione uma ou várias séries no navegador.
- Clique com o botão direito na seleção.
- No menu de contexto, ative o submenu AutoQ e o algoritmo AutoQ de sua preferência.

O algoritmo AutoQ será iniciado e o pré-processamento na série selecionada será realizado como um processo em segundo plano sem nenhuma interação do usuário. Enquanto isso, você pode continuar trabalhando com o Medis Suite.

As mensagens de progresso e status do algoritmo AutoQ serão apresentadas em uma guia separada, que pode ser acessada clicando no botão Status do AutoQ no navegador. Um ícone **A** também é mostrado na coluna de status do navegador para indicar que o algoritmo AutoQ está em andamento. Quando concluída, qualquer saída do algoritmo AutoQ será adicionada à lista de séries e poderá ser carregada no Medis Suite.

O algoritmo AutoQ pode ser conectado a definições de regras que verificarão novos dados que chegam ao seu repositório. Se os dados estiverem em conformidade com as definições de regra (por exemplo, "os dados têm uma série de cines de eixos curtos MR?"), O módulo AutoQ correspondente será iniciado automaticamente.

- O próprio Medis Suite não fornece algoritmos AutoQ, eles são instalados apenas com  $\Omega$ aplicativos específicos.
- A inicialização automática dos algoritmos AutoQ é desativada por padrão e pode ser ativada  $\Omega$ para cada repositório nas opções do Medis Suite.
- Se o seu computador estiver conectado a um coordenador de repositório (conhecido como servidor), o Medis Suite se conectará ao servidor para fornecer acesso aos algoritmos do AutoQ instalados no computador. Quando você ativa os algoritmos do AutoQ disponíveis no servidor, eles serão executados lá e não consumirão recursos (CPU ou memória) no sistema local. Para que os módulos AutoQ do servidor apareçam no seu navegador, eles também devem estar instalados no sistema local.
- Se você não vir o botão AutoQ no navegador ou o submenu AutoQ no menu de contexto, não  $\Omega$ há aplicativos instalados que forneçam algoritmos AutoQ.

### **5.3.8 Anonimização**

Os dados contidos no repositório do Medis Suite podem ser anonimizados e exportados do navegador de estudo do paciente.

 $\Omega$ A anonimização de dados de um repositório é uma funcionalidade que pode ser permitida ou bloqueada (controle de acesso baseado em função) pelo administrador do sistema.

#### **Para deixar um estudo do paciente anônimo e exportá-lo:**

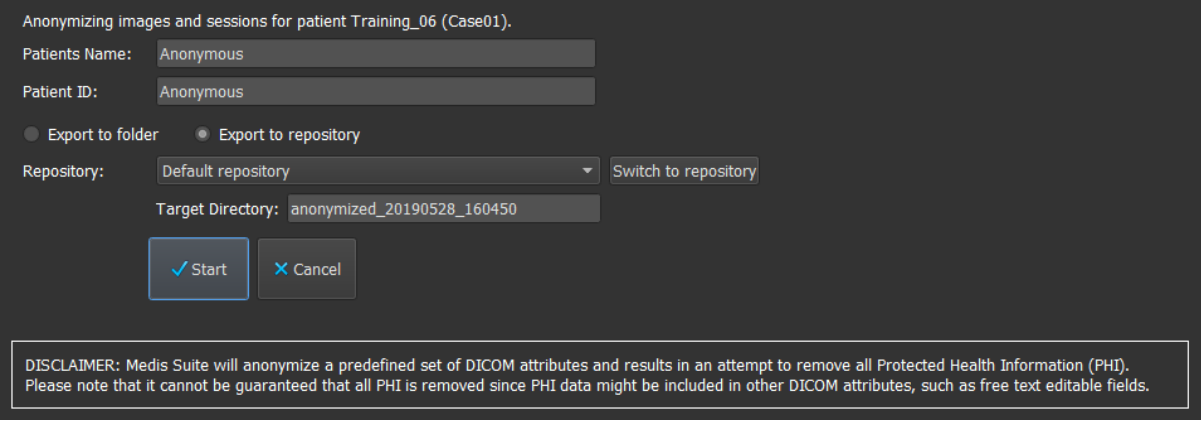

- Selecione um estudo do paciente no navegador.
- Clique com o botão direito na seleção.
- No menu de contexto, selecione Anonymize (Deixar anônimo).
- Especifique o novo valor desejado para Nome do paciente e ID do paciente.
- Defina a opção para exportar para a pasta ou o repositório.

Ao exportar para uma pasta, defina o caminho de destino dos dados anônimos exportados. O Medis Suite criará uma nova sub-pasta nesse caminho de destino com o novo nome e ID do paciente para exportar os arquivos de saída. Opcionalmente, o Medis Suite pode criar um arquivo zip com todos os dados anônimos. Ao exportar para um repositório, selecione o repositório de destino e especifique um nome de diretório que será usado no repositório para armazenar os arquivos anônimos.

- Selecione Start (Iniciar) para deixar os dados anônimos e exportá-los.
- $\Omega$ A ação de deixar anônimo sempre incluirá todos os dados do estudo selecionado. Não é possível fazer isso com um subconjunto dos dados.
- $\Omega$ Todas as imagens de captura secundária DICOM de relatórios e instantâneos serão excluídas do processo de anonimato e exportação, pois elas provavelmente contêm informações do paciente gravadas.
- $\Omega$ Os dados de sessão do Medis Suite serão incluídos no processo de anonimato. No entanto, os instantâneos e layouts de visualização serão removidos dos dados de sessão, pois provavelmente contêm informações do paciente gravadas. Os resultados fornecidos pelos aplicativos só permanecerão nos dados de sessão do Medis Suite se o aplicativo puder deixar os resultados anônimos. Em outros casos, os resultados serão removidos da sessão.

### **5.3.9 Carregar um paciente**

#### **Para pesquisar um paciente ou estudo específico:**

- Edite o filtro de informações do paciente/estudo inserindo o texto do filtro.
- Filter:  $\times$  All  $\overline{\phantom{a}}$  Any date •

O conteúdo da lista de pacientes/estudos será atualizado enquanto digita.

• Para filtrar qualquer paciente específico ou propriedades do estudo, clique na caixa de combinação de filtros (seleção padrão: **Todos**) e selecione a coluna na qual gostaria de filtrar. O texto do filtro pode ser limpo clicando no botão azul 'X'.

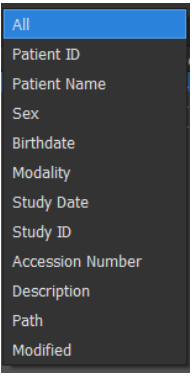

• Para filtrar os estudos em uma data específica, clique na caixa de data do estudo (seleção padrão: **Qualquer data**) e selecione a data do estudo que deseja filtrar.

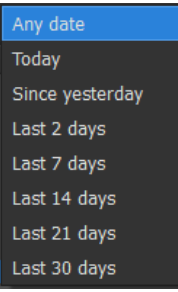

• Para ordenar as entradas de pacientes/estudos na lista, clique no cabeçalho para ordenar em ordem crescente (a para z). Clique no cabeçalho novamente para classificar em ordem decrescente (z para a).

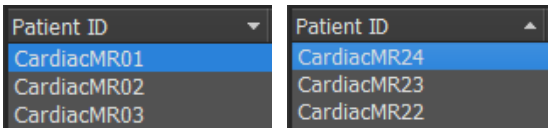

**Para carregar um paciente/estudo no Medis Suite:**

• Selecione uma entrada de paciente/estudo na lista e clique em  $\mathcal{L}_{\mathbf{a}}$  load

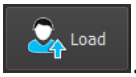

Ou,

- Clique duas vezes em uma entrada de paciente/estudo na lista.
- O Medis Suite só pode carregar dados de um único paciente/estudo. Carregar um novo  $\Omega$ paciente/estudo descarregará automaticamente qualquer paciente/estudo previamente carregado.

#### **Para carregar uma ou várias séries de um paciente/estudo no Medis Suite:**

- Selecione uma entrada de paciente/estudo na lista de pacientes/estudos.
- Selecione uma ou mais séries na lista de séries.

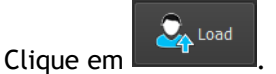

Ou,

- Selecione uma entrada de paciente/estudo na lista de pacientes/estudos.
- Clique duas vezes em uma ou mais séries na lista de séries.
- $\Omega$ Os arquivos de imagem que fazem parte de um paciente/estudo podem ser exportados, excluídos ou anonimizados. Para começar, clique com o botão direito do mouse na entrada apropriada na lista de pacientes/estudos e selecione o item de menu Exportar, Excluir ou Anonimizar.
	- A exportação, exclusão e anonimização de dados de um repositório são funcionalidades que podem ser permitidas ou bloqueadas (controle de acesso baseado em função) pelo administrador do sistema.

### **5.3.10 Carregar Exames Anteriores**

Para carregar exames anteriores do mesmo ou de vários pacientes, cada exame anterior é aberto em uma nova instância do Medis Suite.

#### **Para carregar um Exame Anterior no Medis Suite:**

No navegador, carregue o primeiro estudo.

- Selecione uma entrada de paciente/estudo na lista de pacientes/estudos.
- Selecione uma ou mais séries na lista de séries.

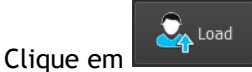

Carregue o próximo estudo como um exame anterior. (Esta etapa pode ser repetida para vários estudos).

- Selecione a segunda entrada/estudo na lista de pacientes/estudos.
- Clique com o botão direito do mouse e selecione "Carregar como exame anterior..."

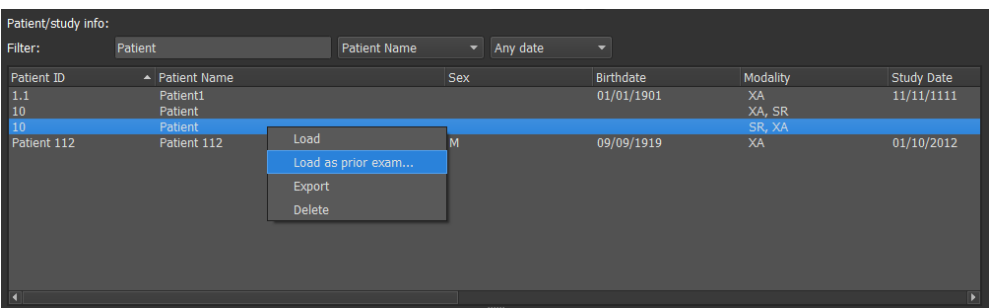

### <span id="page-33-0"></span>**5.4 Visualização**

A guia **Visualização** da janela central do Medis Suite fornece a função de visualização.

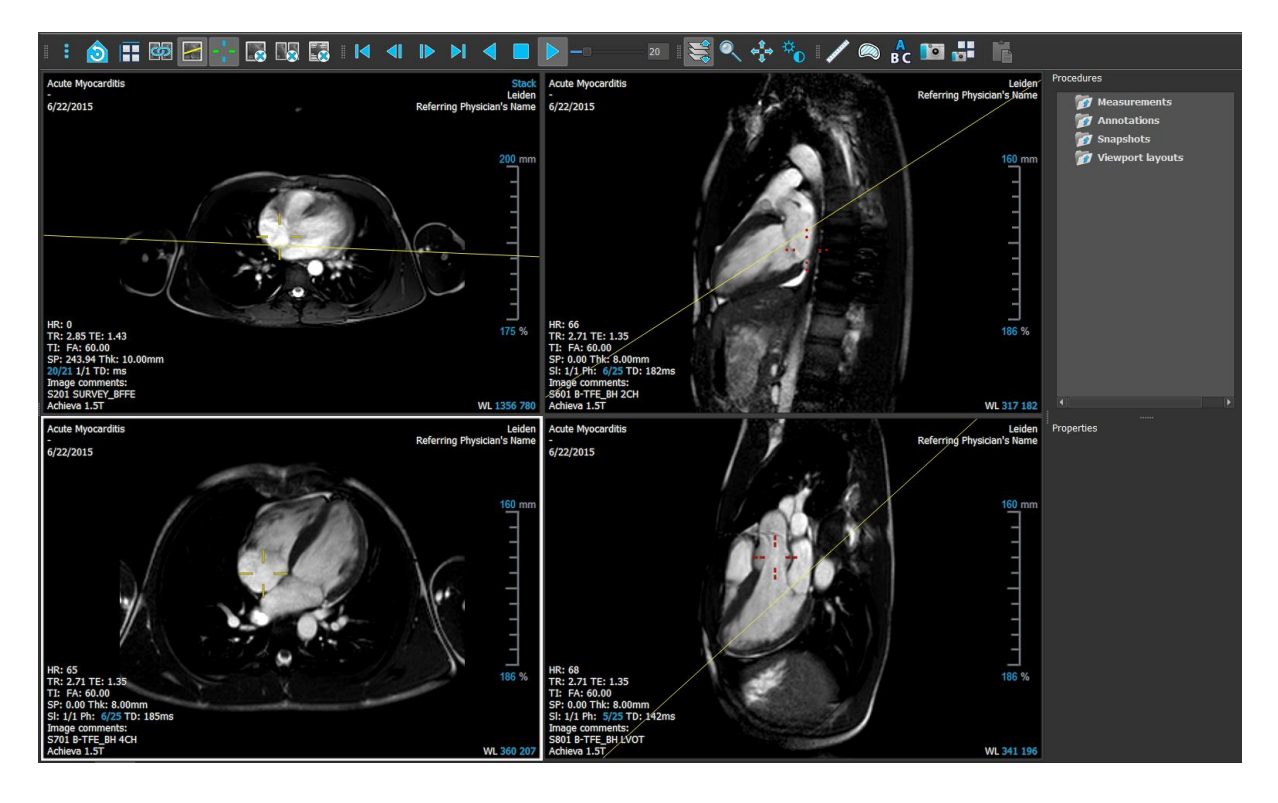

É possível personalizar a área de trabalho do visualizador ocultando ou movendo as barras de ferramentas e os painéis da área de trabalho. As alterações feitas na área de trabalho do visualizador são salvas para cada usuário do Windows.

### **5.4.1 Menu**

O menu contém comandos para ativar a funcionalidade necessária ao trabalhar com o visualizador.

**Para tornar o menu visível:**

• Clique no ícone do menu na barra de ferramentas **Geral** do visualizador.

Os comandos de menu são organizados em cinco menus principais: **Painéis**, **Barras de ferramentas**, **Cine**, **Controle de imagem** e **Procedimentos**, e um comando de menu: **Estado de exibição inicial**. Para alguns desses comandos, os botões de ferramentas estão disponíveis nas barras de ferramentas como atalhos.

 $\Omega$ 

Os comandos do menu podem ficar esmaecidos durante a execução de um procedimento, como uma medição de distância. Pode ativar os comandos do menu cancelando ou finalizando o procedimento.

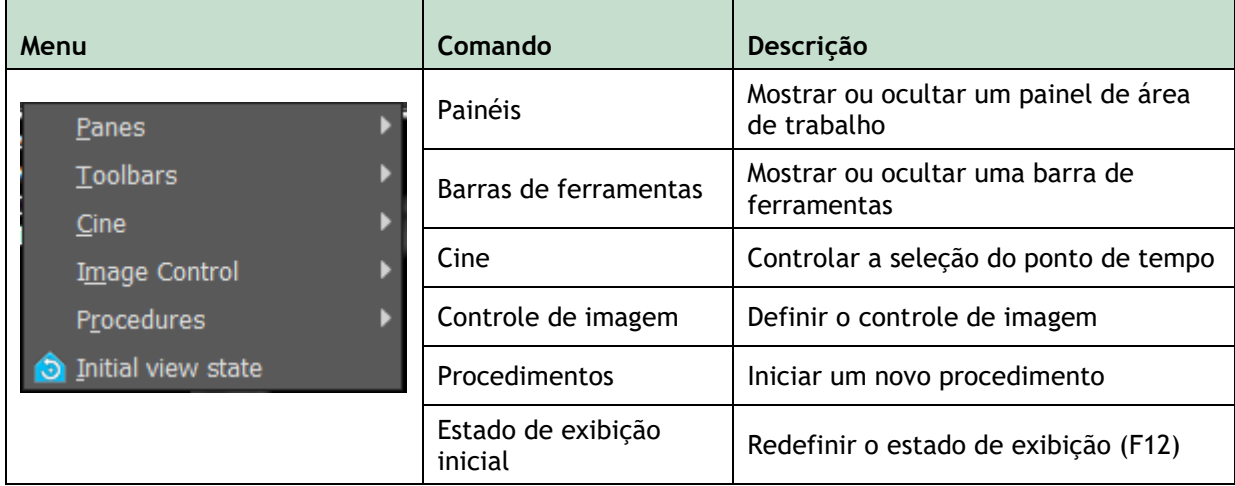

### **5.4.2 Barras de ferramentas**

Pode mover as barras de ferramentas para outra parte da janela principal. Também pode mostrar ou ocultar as barras de ferramentas.

**Ô HE Ø Ø H G LØ ES H K K D D K K B D →**  $\mathbb{E} \leqslant 0$   $\mathbb{C} \triangleq \mathbb{R}$   $\mathbb{A}$  /  $\otimes$   $\mathbb{R}$  to  $\mathbb{H}$ 

**Para mover uma barra de ferramentas**

• Clique na alça de barra dupla da barra de ferramentas e arraste-a.

Agora pode mover a barra de ferramentas para qualquer local nas laterais da janela principal. Basta clicar e arrastar a barra de ferramentas para sua nova posição. A posição da barra de ferramentas é salva quando fechar o aplicativo.

#### **Para mostrar ou ocultar uma barra de ferramentas**

- 1. Clique no ícone do menu na barra de ferramentas **Geral** do visualizador e selecione **Barras de ferramentas**.
- 2. Marque uma caixa de seleção para mostrar a barra de ferramentas, desmarque uma caixa de seleção para ocultar a barra de ferramentas.

Ou,

- 1. Clique com o botão direito do mouse na área da barra de ferramentas. Isso abre um menu de contexto.
- 2. Marque uma caixa de seleção para mostrar a barra de ferramentas, desmarque uma caixa de seleção para ocultar a barra de ferramentas.

O estado das barras de ferramentas é salvo quando fechar o aplicativo.

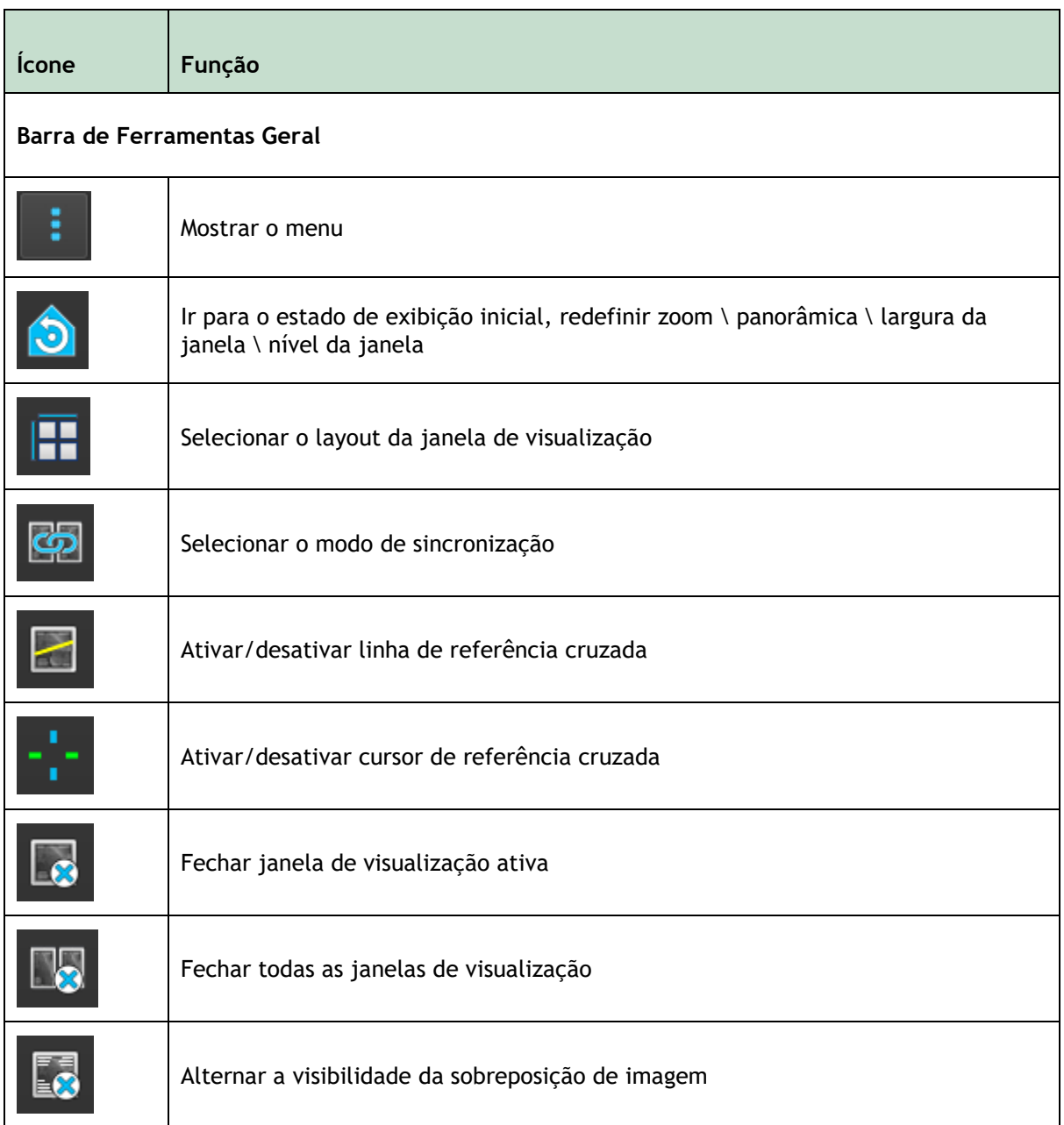
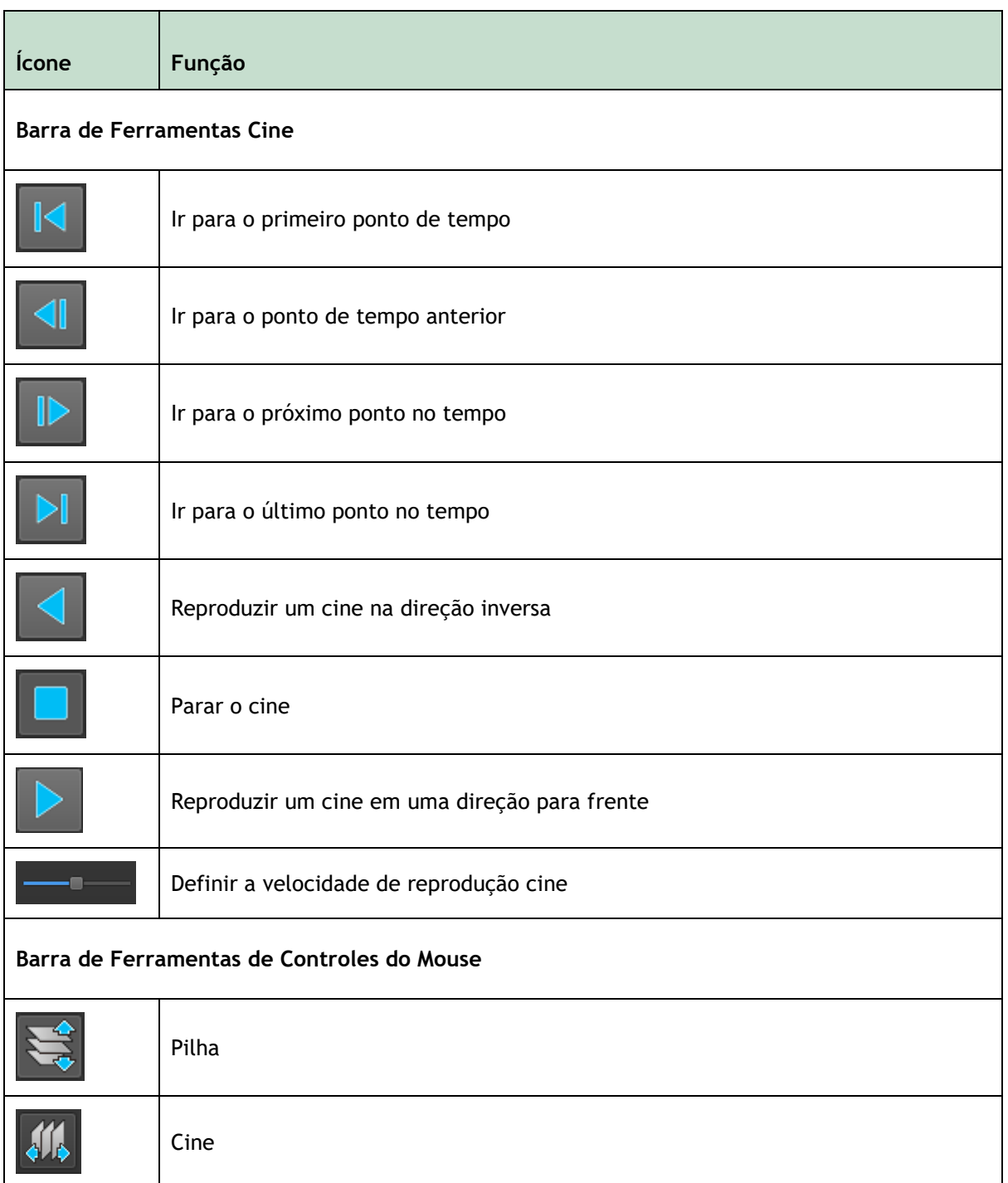

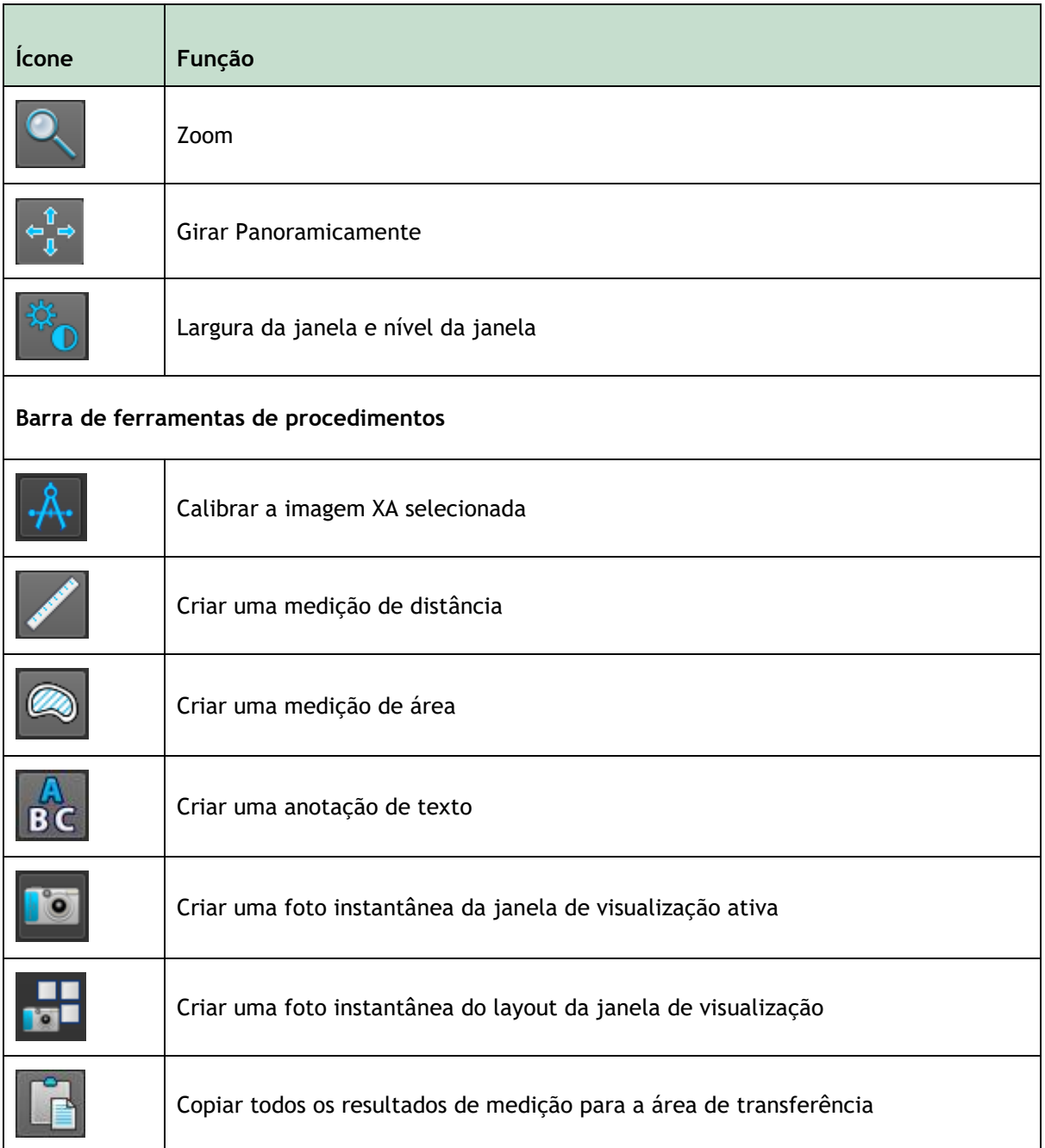

# **5.4.3 Painéis da Área de Trabalho**

Por padrão, a área de trabalho exibe dois painéis à direita do visualizador; **Procedimentos** e **Propriedades**.

Pode mostrar ou ocultar painéis, ancorar painéis, combinar painéis em um painel com guias e remover painéis de um painel.

#### **Para mostrar ou ocultar um painel**

• Clique no ícone do menu **na barra de ferramentas Geral do visualizador**, selecione **Painéis** e selecione um painel para exibi-lo. Desmarque a caixa de seleção para ocultá-lo.

#### **Para ancorar um painel**

- 1. Clique e arraste a barra de título do painel.
- 2. Mova o painel para os lados da janela do visualizador para selecionar uma das áreas de ancoragem.

À medida que o painel se aproxima de uma área de ancoragem, a área é destacada com uma linha pontilhada. O painel pode ser combinado com outro painel ou inserido separadamente.

3. Quando a área de ancoragem de sua escolha aparecer realçada, solte o botão do mouse.

Isso encaixa o painel na posição selecionada.

### **Para combinar painéis em um painel com guias**

• Clique e arraste a barra de título do painel para a barra de título do painel com o qual deseja combiná-lo.

Isso cria um painel com guias.

#### **Para remover painéis de um painel com guias**

• Clique e arraste a barra de título do painel para longe do painel com guias.

### **5.4.4 Painel de Procedimentos**

O painel de **Procedimentos** lista os diferentes procedimentos, como medições, anotações e instantâneos que são executados na série que é carregada na janela de visualização.

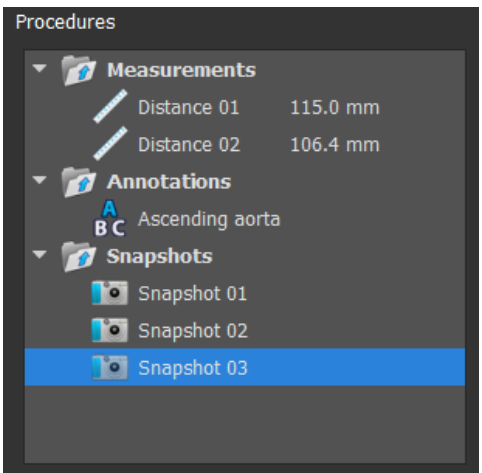

Pode recolher e expandir as ramificações da árvore clicando duas vezes nos nós de nível superior.

Pode clicar com o botão direito do mouse em um procedimento para executar ações no procedimento. Dependendo do tipo de procedimento, terá um menu de contexto com várias opções.

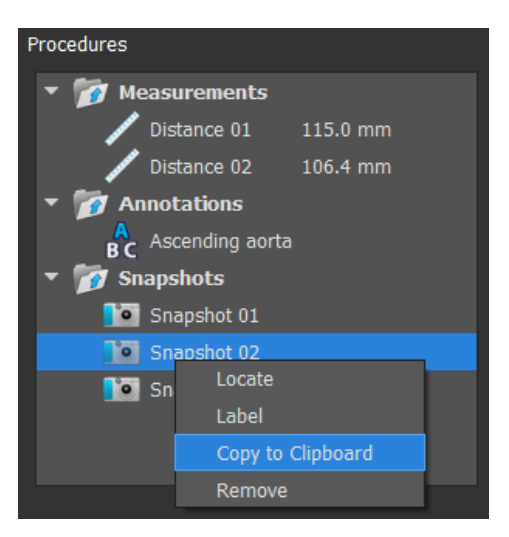

**Localização**: A imagem na qual o procedimento foi originalmente executado será ativada.

> A **Localização** pode estar esmaecida. Pode tornar este item de menu ativo cancelando ou finalizando o procedimento ativo.

**Etiqueta**: Alterar a etiqueta do procedimento selecionado.

**Copiar para a área de transferência**: a etiqueta de anotação, a medição e o valor da distância, a medição e os valores da área ou a imagem da foto instantânea são copiados para a área de transferência.

**Remover**: O procedimento é excluído.

## **5.4.5 Painel de Propriedades**

O painel de **Propriedades** mostra as propriedades do procedimento selecionado.

### **Para modificar uma etiqueta**

- 1. No painel de **Procedimentos**, selecione o procedimento (por exemplo, um procedimento de medição).
- 2. No painel de **Propriedades**, clique nas reticências **de la direita do campo Etiqueta** e selecione uma etiqueta predefinida ou digite uma etiqueta personalizada e pressione Enter.

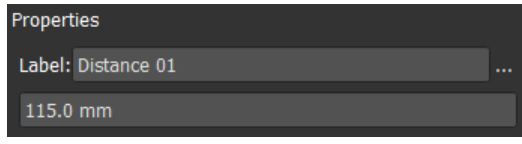

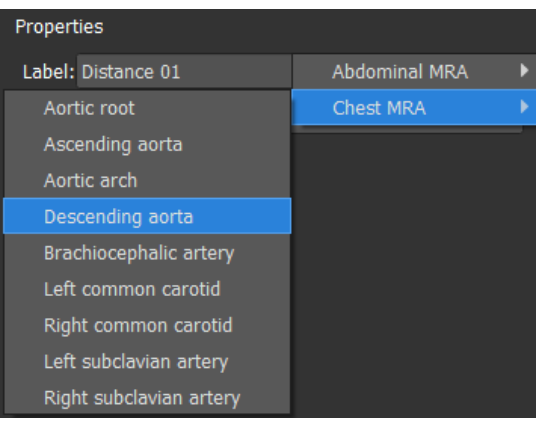

Ou,

- 1. No painel **Procedimentos**, clique com o botão direito do mouse no procedimento e selecione **Etiqueta**.
- 2. Selecione uma etiqueta predefinida ou digite uma etiqueta personalizada e pressione Enter.

 $\mathbb{Q}$ As etiquetas predefinidas fornecidos pelo Medis Suite dependem da modalidade dos dados da imagem ativa.

O trabalho com o visualizador Medis Suite é explicado com mais detalhes no capítulo 6.

# **5.5 Relatório**

A guia **Relatório** da janela central do Medis Suite fornece a função de relatório.

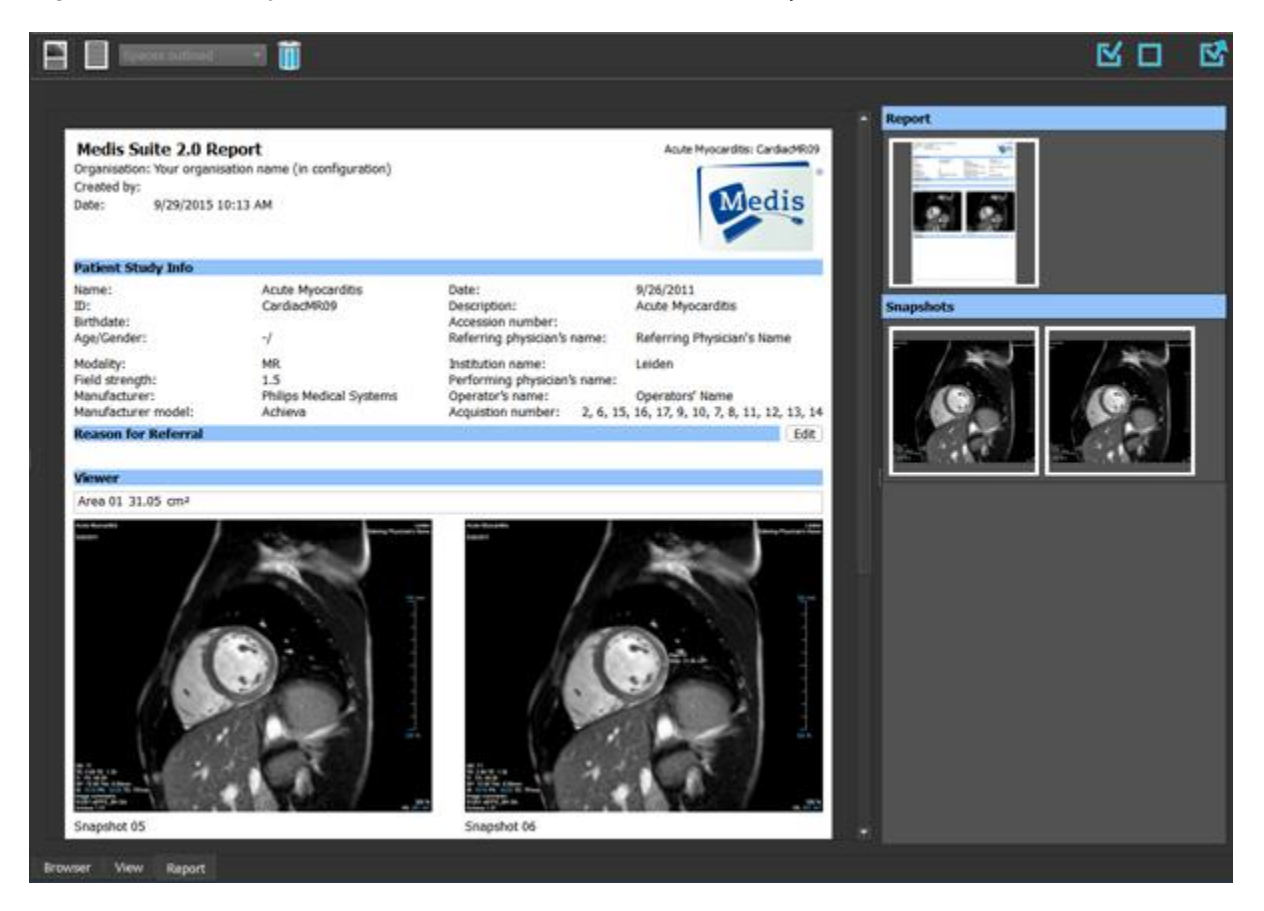

## **5.5.1 Barras de Ferramentas**

As posições e a visibilidade das barras de ferramentas na guia **Relatório** são fixas.

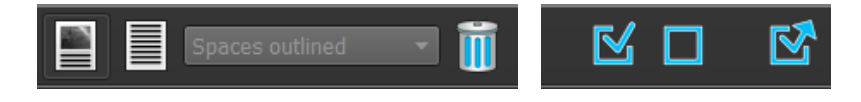

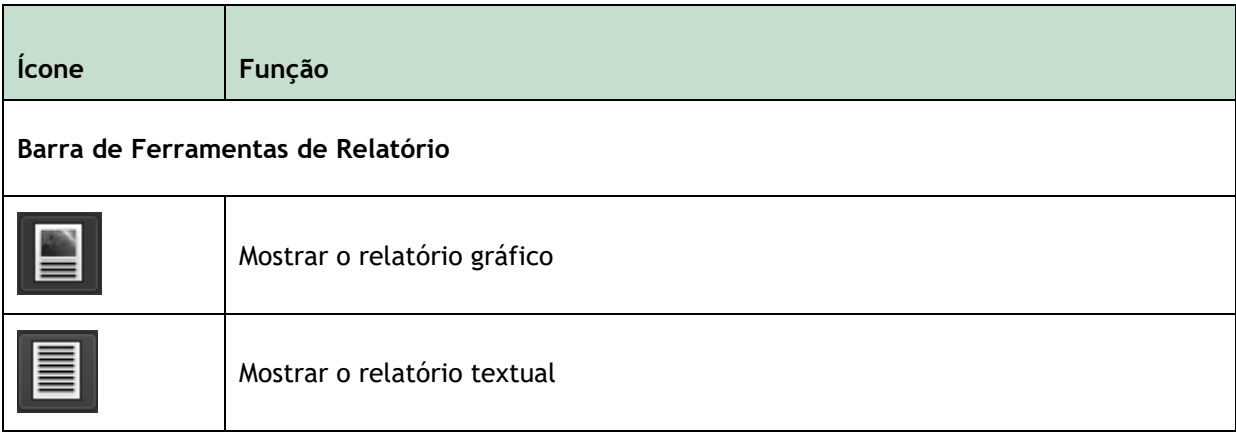

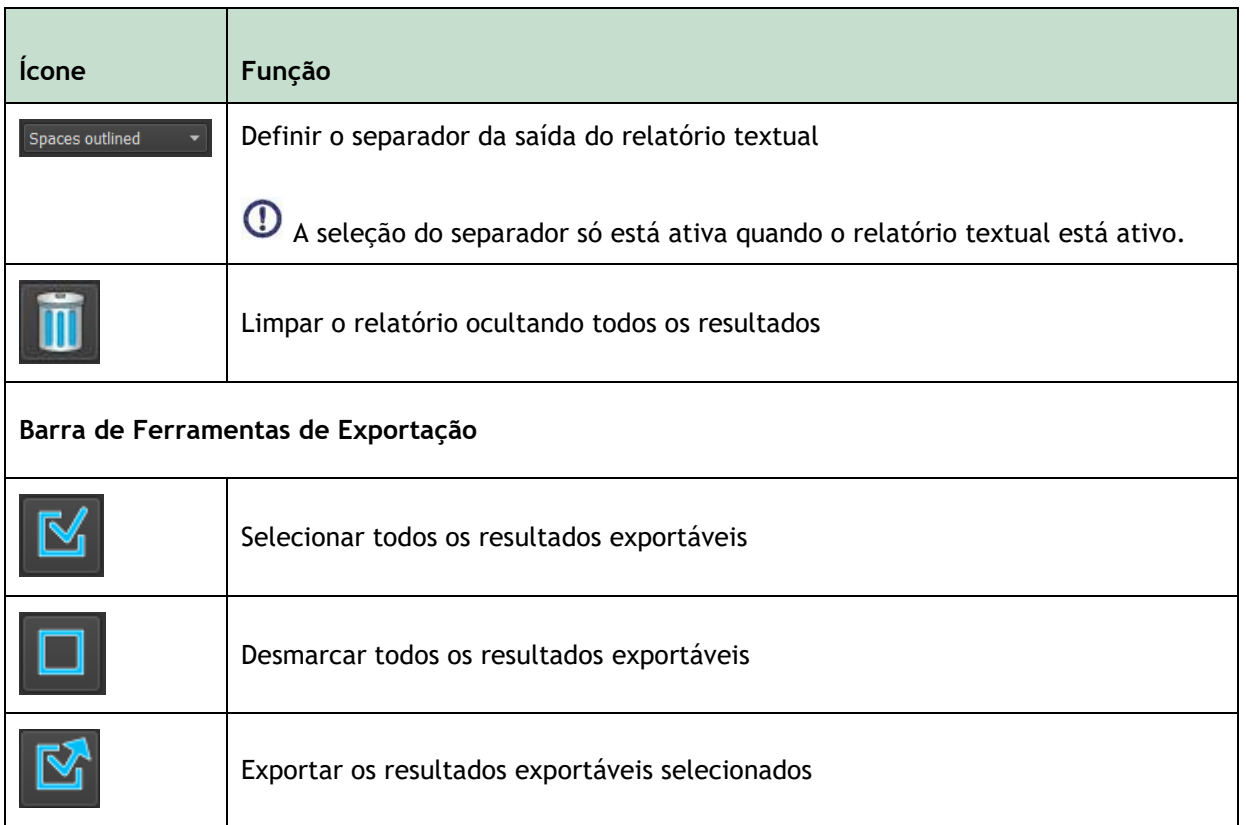

Informações mais detalhadas sobre como trabalhar com o relatório e a exportação de resultados são fornecidas nos capítulos 10 e 11.

# Como trabalhar com o Medis Suite

# **6 Visualizando**

# **6.1 Janela de visualização**

A janela de visualização da imagem exibe todas as imagens que estão contidas nas séries carregadas atualmente.

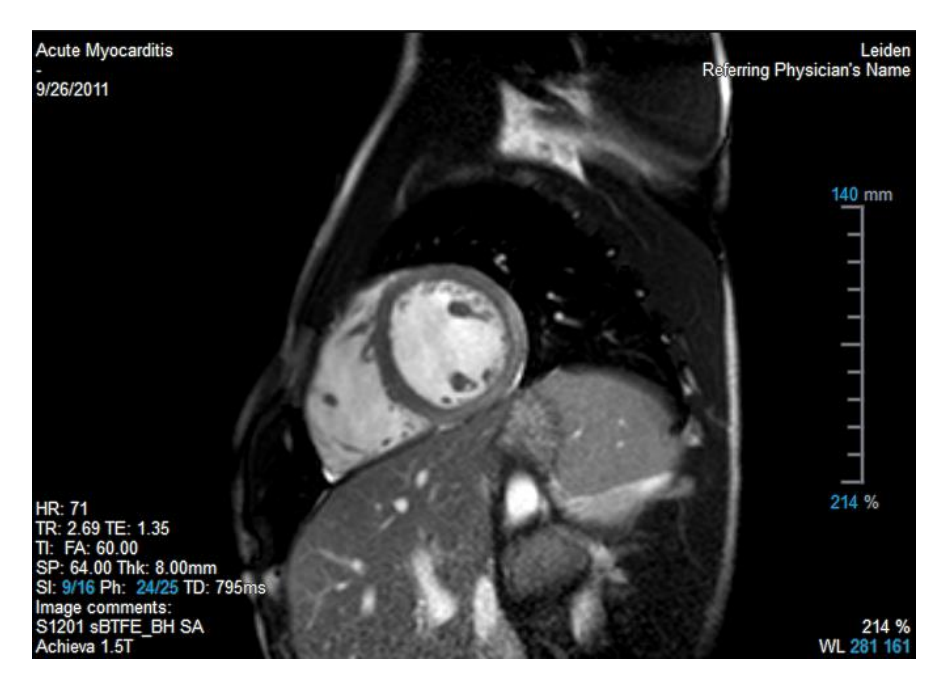

A sobreposição de texto da janela de visualização exibe informações detalhadas sobre o paciente, o hospital, a aquisição da imagem e as configurações de exibição.

 $\bigcirc$ 

Quando uma série é "Com perdas", "Derivada" ou "Reamostra" isso é indicado como um aviso na sobreposição localizada no canto inferior direito da janela de visualização.

### **Para ajustar a visibilidade da sobreposição de imagem**

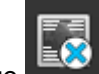

Clique na barra de ferramentas geral.

• Todas as sobreposições de imagem serão ocultadas no primeiro clique. Os cliques subsequentes exibirão os avisos de imagem, configurações de exibição, informações de aquisição de imagem, informações do hospital e informações do paciente.

 $\bigcirc$ A visibilidade da sobreposição de imagem sempre será restaurada ao carregar um novo paciente.

# **6.2 Layout da janela de visualização**

**Para ajustar o layout da janela de visualização**

- Clique em **100** na barra de ferramentas gerais. Uma tabela de linhas e colunas será exibida.
- Arraste o mouse para determinar o número de linhas e colunas da janela de visualização.

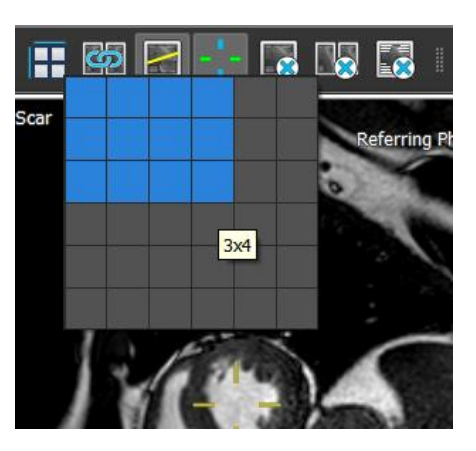

• O layout da janela de visualização será aplicado.

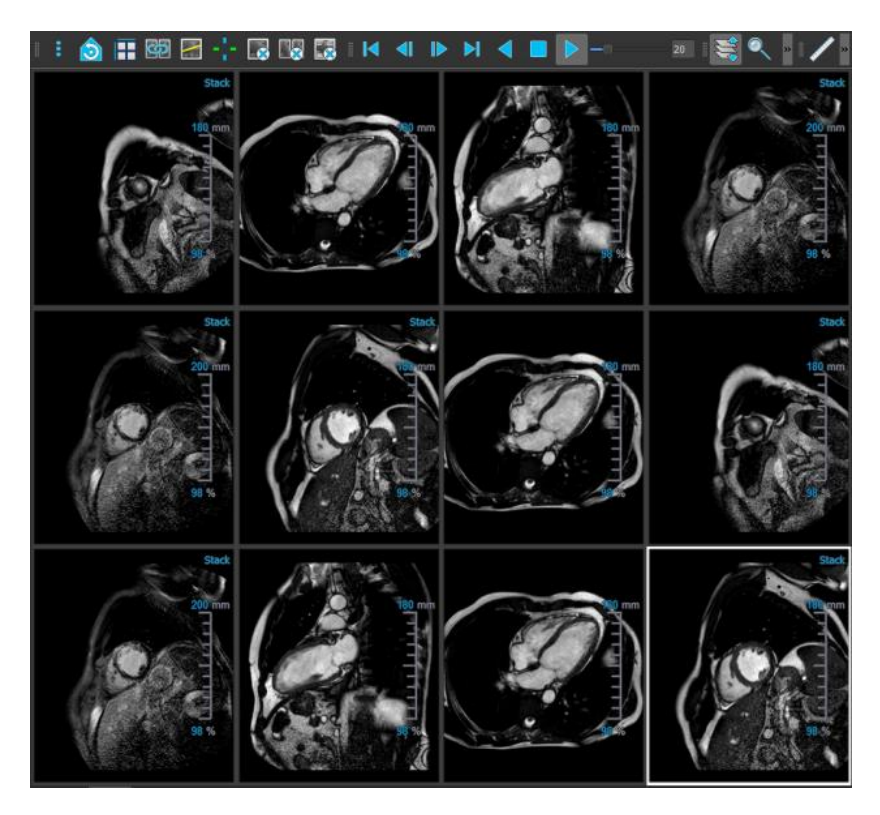

### **Para limpar uma série de uma janela de visualização**

• Selecione a janela de visualização.

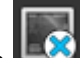

Clique em  $\Box$  na barra de ferramentas geral.

### **Para limpar todas as séries de todas as janelas de visualização**

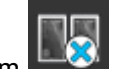

Clique em **na barra de ferramentas geral.** 

### **Para habilitar ou desabilitar sobreposições em todas as janelas de visualização**

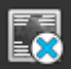

• Clique em na barra de ferramentas geral, ou pressione a tecla Tab. Isso desativará todas as sobreposições.

Continue a clicar em  $\mathbb{R}$  ou pressionar a tecla Tab para habilitar cada subconjunto de sobreposições.

# **6.3 Carregamento da série**

As séries podem ser carregadas na janela de visualização no **Navegador de séries**.

### **Para carregar a série na janela de visualização**

- 1. Clique em um item na visualização da imagem ou do texto do **Navegador de séries** para selecioná-lo.
- 2. Clique e arraste a série selecionada no **Navegador de séries** até a janela de visualização.

A série será carregada na janela de visualização. Quando vários segmentos estiverem contidos na série, o segmento intermediário será exibido por padrão. Quando vários pontos de tempo estiverem contidos na série, o primeiro ponto de tempo será exibido por padrão. O **Navegador de séries** destaca a série exibida com uma borda branca ao redor do ícone na visualização da imagem ou do texto em negrito na visualização do texto.

3. Clique duas vezes em um item na visualização da imagem ou do texto do **Navegador de séries** para selecioná-lo.

#### **Para revisar todas as séries no estudo ativo**

- 1. Pressione **Page Down** no teclado para carregar a próxima série na janela de visualização
- 2. Pressione **Page Up** no teclado para carregar a série anterior na janela de visualização

# **6.4 Navegação**

É possível avançar ou retroceder nos segmentos e pontos de tempo das séries de diversas maneiras.

### **Para avançar ou retroceder nos segmentos**

É possível percorrer os segmentos usando as teclas:

• Pressione a seta para cima ou para baixo para ir ao segmento anterior ou ao próximo.

Ou,

• Pressione HOME ou END para ir ao primeiro ou último segmento.

É possível percorrer os segmentos usando gráficos interativos:

• Clique ou clique com o botão direito nos gráficos interativos de segmento ("SI") na janela de visualização para ir ao primeiro ou último segmento.

### **Para avançar ou retroceder nos pontos de tempo**

É possível percorrer os pontos de tempo usando botões:

Clique em **una barca de ferramentas de visualização para ir ao ponto de tempo** anterior ou ao próximo.

Ou,

 $\bullet$  Clique em  $\Box$  ou  $\Box$  na barra de ferramentas de visualização para reproduzir um cine

atrasando ou adiantando os pontos de tempo. Clique em **para interromper** o cine.

Ou,

Clique em  $\Box$  ou  $\Box$  na barra de ferramentas de visualização para ir ao primeiro ou último ponto de tempo.

É possível percorrer os pontos de tempo usando teclas:

• Pressione a tecla de seta para a esquerda ou para a direita para ir ao ponto de tempo anterior ou ao próximo.

Ou,

• Pressione CTRL + seta para a esquerda ou CTRL + seta para a direita para reproduzir um cine atrasando ou adiantando os pontos de tempo. Pressione Esc para interromper o cine.

Ou,

• Pressione HOME ou END para ir ao primeiro ou último ponto de tempo do segmento.

É possível percorrer os pontos de tempo usando gráficos interativos:

• Clique nos gráficos interativos de fase ("Ph") nas janelas de visualização para ir ao próximo ponto de tempo.

Ou,

• Clique com o botão direito nos gráficos interativos de fase ("Ph") e insira o número desejado do ponto de tempo.

## **6.5 Referência cruzada**

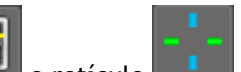

As ferramentas de linha de varredura e retículo **permitem que o usuário relacione** visualmente a imagem ativa e a posição da imagem com a da série diferente carregada em outras janelas de visualização. A referência cruzada fica visível quando várias séries relacionadas são carregadas.

### **Para ativar/desativar as linhas de varredura**

• Clique em  $\Box$  na barra de ferramentas gerais para ativar ou desativar linhas de varredura.

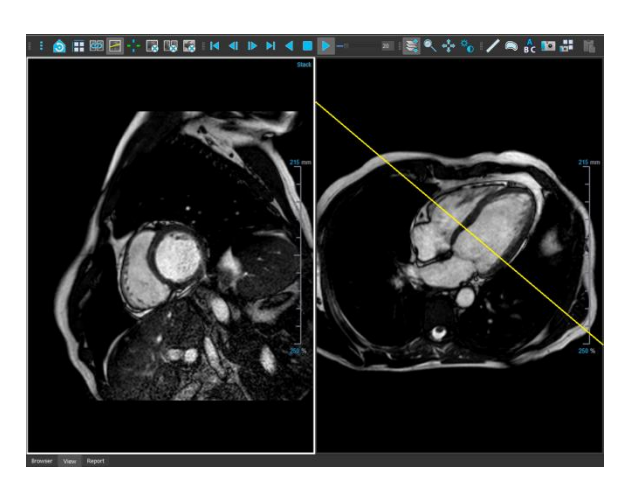

**Para ativar/desativar os retículos**

Clique em **na barra de ferramentas gerais para ativar ou desativar o retículo** 

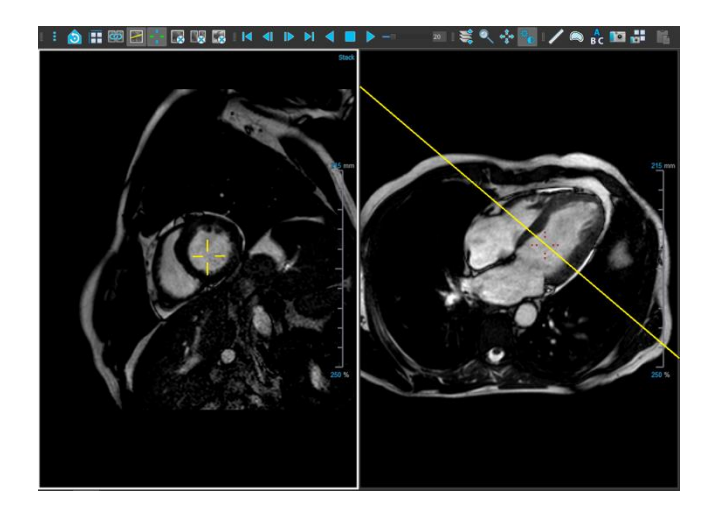

Uma referência de retículo da mesma cor implica a existência de uma referência cruzada na posição exata ou próxima. Um retículo de cor diferente indica que a posição está fora da faixa do retículo na imagem ativa.

# **6.6 Controles do mouse**

É possível percorrer os segmentos e pontos de tempo usando **Empilhando** (imagens MR e CT) ou **Cine** (imagens XA) quando houver um cursor de pilha<sup>2</sup><sup>1</sup>.

### **Para ativar o controle de empilhamento do mouse**

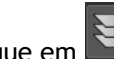

Clique em  $\left| \bigotimes_{\text{ou}} \mathcal{U} \right|$  na barra de ferramentas de controles do mouse.

Ou,

• Selecione **Empilhando ou Cine** no menu de contexto da janela de visualização.

### **Para empilhar para frente ou para trás através de segmentos (imagens de MR e CT)**

Role a roda do mouse para empilhar os segmentos.

Ou,

• Clique e arraste o mouse para frente e para trás para empilhar os segmentos.

Com qualquer um dos segmentos, se a rolagem atingir uma das extremidades, ela parará no primeiro ou no último segmento.

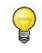

O número do segmento atual é exibido nos gráficos de sobreposição de escala na janela de visualização ('Sl').

**Para empilhar ou cine para frente ou para trás em pontos de tempo (imagens MR, CT e XA)**

• Role a roda do mouse para empilhar os pontos de tempo (somente em uma única série de segmentos).

Se a rolagem atingir o final dos pontos de tempo, ela irá parar no primeiro ou no último ponto de tempo.

Ou,

• Clique e arraste o mouse para a esquerda e para a direita ou para baixo e para cima para percorrer os pontos de tempo.

Se arrastar atingir o final dos pontos de tempo, ela fará um loop para o primeiro ou último ponto de tempo e continuará empilhando.

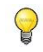

O número do ponto de tempo atual é exibido nos gráficos de sobreposição de escala na janela de visualização ('Ph' ou 'Quadro').

## **6.6.1 Zoom**

É possível ampliar e reduzir a janela de visualização usando **Aplicar zoom** quando houver um cursor de ampliação  $\mathbb{Q}$ .

### **Para ativar o controle de zoom do mouse**

Clique em  $\sim$  na barra de ferramentas de controles do mouse.

Ou,

• Selecione **Aplicar zoom** no menu de contexto da janela de visualização.

### **Para aumentar e diminuir o zoom**

• Clique e arraste o mouse para frente e para trás para aumentar e diminuir o zoom.

Ou,

 $\bigcirc$ 

- Clique e arraste as etiquetas interativas dos gráficos de sobreposição de escala.
	- O fator de zoom atual é exibido nos gráficos de sobreposição de escala na janela de visualização. O valor acima da escala é o tamanho físico da escala. O número abaixo da escala indica o zoom relativo: 100% significa que um pixel de exibição é igual a um voxel de aquisição.

### **6.6.2 Girar panoramicamente**

É possível mover a imagem dentro da janela de visualização para a esquerda, para a direita, para cima e para baixo usando **Girar panoramicamente** quando houver um cursor de mão .

### **Para ativar o controle de panorâmica do mouse**

Clique em  $\begin{array}{c} \leftrightarrow \\ \bullet \end{array}$  na barra de ferramentas de controles do mouse.

Ou,

• Selecione **Girar panoramicamente** no menu de contexto da janela de visualização.

### **Para girar panoramicamente a imagem**

• Clique e arraste o mouse em qualquer direção.

Ou,

• Clique com o botão do meio e arraste o mouse em qualquer direção.

## **6.6.3 Largura e Nível da Janela**

Você pode ajustar a largura e o nível da janela (WWL) quando houver um cursor WWL  $\mathcal{\hat{P}}$ .

### **Para ativar o controle de janela/nível do mouse**

Clique em **na barra de ferramentas de controles do mouse.** 

Ou,

• Selecione **Janela/Nível** no menu de contexto da janela de visualização.

### **Para ajustar a largura e o nível da janela**

- Clique e arraste
	- o Para a direita ou esquerda para aumentar ou diminuir a largura.
	- o Para baixo ou para cima para aumentar ou diminuir o nível.

Ou,

- Clique com o botão direito e arraste
- Para a direita ou esquerda para aumentar ou diminuir a largura.
- Para baixo ou para cima para aumentar ou diminuir o nível.

Ou,

• Clique na largura da janela ou nos gráficos interativos do nível e arraste para cima ou para baixo para aumentar ou diminuir a largura ou o nível da janela.

Ou,

- Clique com o botão direito do mouse na largura da janela ou no nível dos gráficos interativos e insira os valores desejados.
- A largura da janela atual e os valores de nível são exibidos nos gráficos de sobreposição no canto inferior direito da janela de visualização.

### **Inversão de imagem**

 $\bigcirc$ 

Pode inverter a visualização da imagem, ou seja, transformar pretos em brancos e brancos em pretos na opção "Inverter imagem" no menu de contexto da janela de visualização.

### **6.6.4 Estado de Visualização Inicial**

**Para redefinir as configurações de zoom, panorâmica e largura e nível da janela para o estado de visualização inicial**

Clique em **D** para redefinir zoom, panorâmica e largura e nível da janela.

# **7 Calibração das imagens de XA**

As imagens de XA podem ser acompanhadas por informações de calibração de isocentro que permitem ao Medis Suite calibrar os dados da imagem automaticamente. Se essas informações não estiverem disponíveis ou se o objeto a ser medido não estiver no isocentro, as imagens deverão ser calibradas manualmente para que seja possível realizar medições nas imagens. O Medis Suite oferece suporte para calibração de isocentro, calibração de cateter, calibração manual, calibração de esfera/círculo ou é possível obter valores de calibração de outra aquisição.

A calibração de uma imagem de XA é realizada automaticamente e aplicada ao Medis Suite e todos os aplicativos em execução que analisaram a mesma imagem XA.

Erros na calibração de uma imagem XA podem aumentar o erro de medição subsequente. Portanto, o procedimento de calibração e a precisão de seu resultado têm sido temas de estudos de validação [1,2,3,4]. O uso de medições manuais com paquímetro é superior à inspeção visual (mas inferior à análise de estenose com métodos automatizados de detecção de bordas) [5,6,7,8].

# **7.1 Realização de calibrações**

**Para iniciar uma calibração**

**> Calibração**.

1. Selecione a janela de visualização a ser calibrada.

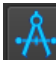

2. Clique em <sup>1</sup>/<sup>1</sup> na barra de ferramentas ou selecione **| 1** > **Procedures** (Procedimentos)

- 3. Selecione o método de calibração e preencha as informações necessárias (veja abaixo).
- 4. Clique em **Concluído** para terminar e aplicar o fator de calibração à aquisição de XA.

Essa ação adiciona a calibração à lista de calibrações no painel **Procedures** (Procedimentos). Sempre que a calibração ainda estiver ativa, você poderá pressionar Esc para cancelá-la.

## **7.1.1 Calibração do isocentro**

Se os dados do isocentro estiverem disponíveis para a imagem, o método de calibração padrão será Isocenter. Mais nenhuma ação é necessária para usar a calibração de isocentro.

O fator de calibração do isocentro só é válido para medidas no nível do isocentro.

## **7.1.2 Calibração do cateter**

Pode usar o diâmetro conhecido de um cateter para calcular o fator de calibração necessário para realizar medições e análises precisas.

Os seguintes critérios de seleção se aplicam à calibração do cateter:

- O quadro que mostra o cateter deve ser adquirido com o mesmo tamanho do intensificador de imagem e angulação/rotação do quadro no qual as medições ou análises serão realizadas.
- O cateter deve ser mostrado com um mínimo de movimento.
- O cateter deve ser preenchido com contraste, claramente visível e com uma sobreposição mínima de agente de contraste na aorta.
- O cateter deve estar no mesmo plano das medições ou análises a serem realizadas.
- A parte do cateter mostrada deve ter mais de 5 vezes o diâmetro para garantir a precisão.

### **Para realizar a calibração do cateter**

1. Selecione **Catheter** (Cateter) como método de calibração.

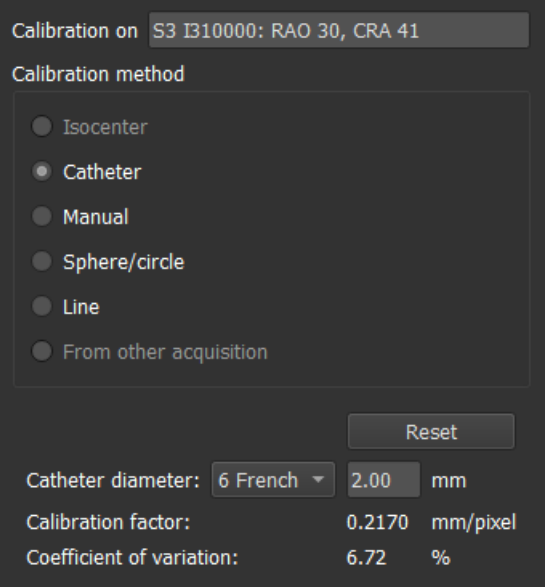

- 2. Na janela de visualização, não se esqueça de selecionar a imagem que satisfaz melhor os critérios de seleção da calibração do cateter.
- 3. Clique na imagem para especificar o ponto proximal do cateter e, em seguida, clique para especificar o ponto distal.

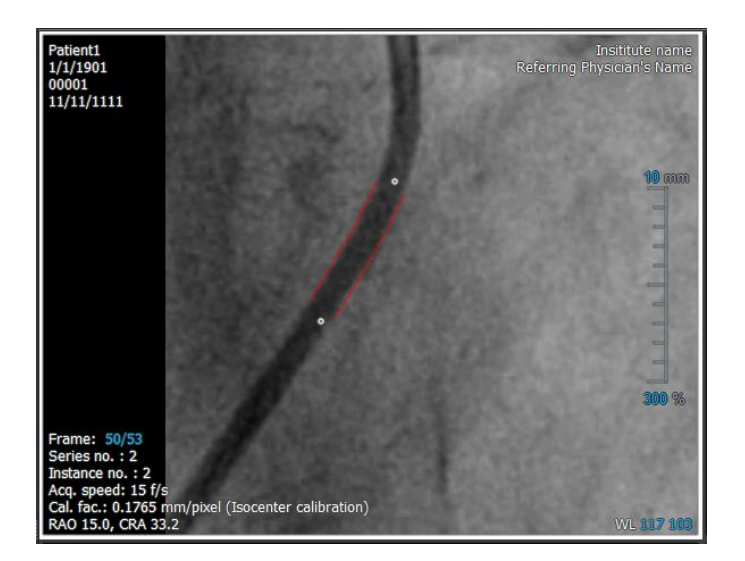

- 4. Verifique se os contornos do cateter estão corretos.
- 5. Em **Catheter Diameter** (Diâmetro do cateter), especifique o tamanho conhecido do cateter selecionando o tamanho em Francês ou digitando o tamanho em mm.
	- $\bigcirc$ Pode alterar o tamanho padrão do cateter. Clique no ícone do menu **na barra** de ferramentas **Geral** do visualizador, selecione > **Ferramentas** > **Opções**… e selecione **Calibração** em **Visualizador**.

O fator de calibração calculado e o coeficiente de variação são mostrados. O coeficiente de variação é uma indicação da confiabilidade da calibração. Será avisado se o coeficiente de variação exceder o limite de 8%. Ao receber este aviso, selecione um segmento de cateter mais longo ou reto.

6. Clique em **Concluído** para terminar e aplicar a calibração.

## **7.1.3 Calibração manual**

Se a imagem ou execução de imagem não incluir um dispositivo de calibração, pode recorrer à especificação manual do fator de calibração.

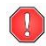

Os resultados obtidos de imagens com calibração manual aplicada são menos confiáveis do que os resultados obtidos de imagens calibradas usando um dispositivo de calibração.

### **Para realizar a calibração manual**

1. Selecione **Manual** como método de calibração.

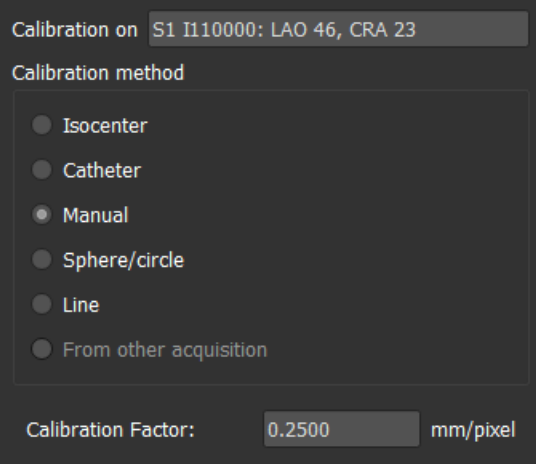

- 2. Em **Calibration factor** (Fator de calibração), digite o fator de calibração conhecido. Clique fora da caixa de edição ou pressione Enter.
- 3. Clique em **Concluído** para terminar e aplicar a calibração.

## **7.1.4 Calibração de esfera/círculo**

Pode usar o diâmetro conhecido de um objeto circular ou esférico para calcular o fator de calibração necessário para realizar medições e análises precisas.

Os seguintes critérios de seleção se aplicam à calibração com base em objetos circulares, como moedas ou objetos esféricos, como bolas de bilhar:

- O quadro que mostra o objeto circular ou esférico deve ser adquirido com o mesmo tamanho do intensificador de imagem e ângulos de angulação/rotação do quadro em que serão realizadas as medições ou análises.
- O objeto circular deve ser mostrado com um mínimo de movimento.
- O quadro que mostra o objeto circular ou esférico deve ser adquirido na mesma altura estando à mesma distância do intensificador de imagem - do objeto sobre o qual serão realizadas as medições ou análises.

### **Para realizar a calibração de esfera/círculo**

1. Selecione **Sphere/circle** (Esfera/círculo) como método de calibração.

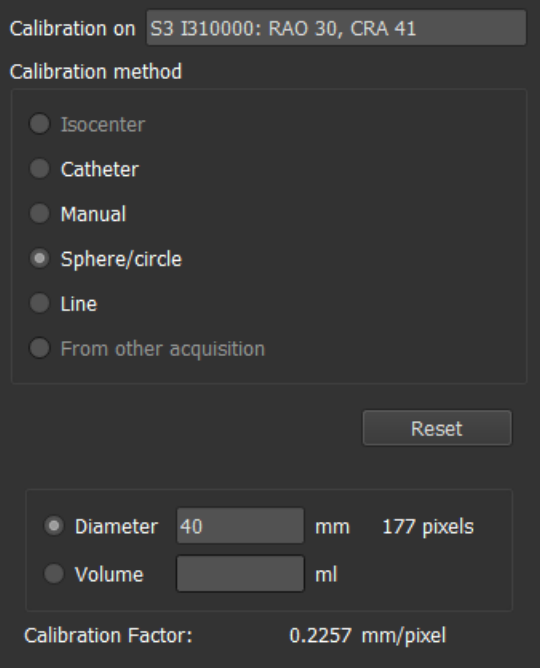

- 2. Na janela de visualização, não se esqueça de selecionar a imagem que satisfaz melhor os critérios de seleção da calibração de esfera/círculo.
- 3. Clique na imagem para especificar o centro do círculo/esfera e, em seguida, arraste para especificar o diâmetro.

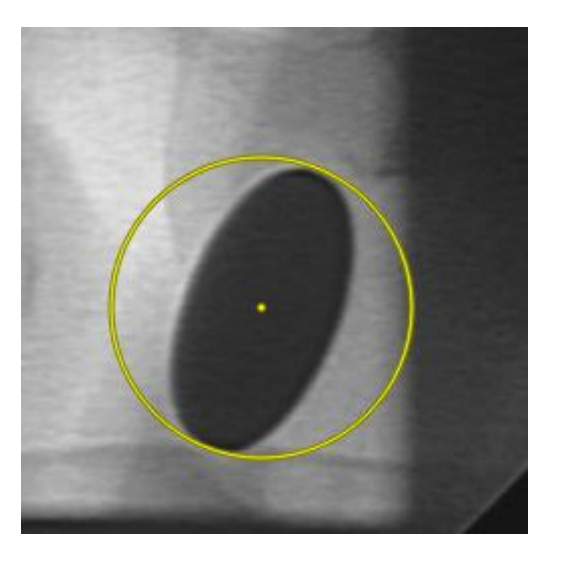

- 4. Em **Enter the diameter or volume** (Insira o diâmetro ou volume), selecione se você especificará o **Diameter** (Diâmetro) ou o **Volume**.
- 5. Digite o diâmetro em mm ou o volume em ml. Clique fora da caixa de edição ou pressione Enter.

 $\mathbf{\mathcal{Q}}$ 

Pode alterar o diâmetro padrão do círculo ou o volume da esfera. Clique no ícone  $\Box$  do menu na barra de ferramentas **Geral** do visualizador, selecione **Ferramentas** > **Opções**… e selecione **Calibração** em **Visualizador**.

O fator de calibração calculado é mostrado.

6. Clique em **Concluído** para terminar e aplicar a calibração.

## **7.1.5 Calibração da Linha**

Pode usar o comprimento conhecido de um objeto (normalmente uma régua) para calcular o fator de calibração necessário para realizar medições e análises precisas.

Os seguintes critérios de seleção se aplicam à calibração de linha:

- O quadro que mostra o objeto de calibração deve ser adquirido com o mesmo tamanho do intensificador de imagem e ângulos de angulação/rotação do quadro no qual as medições ou análises serão realizadas.
- O objeto deve ser mostrado com um mínimo de movimento.
- O quadro que mostra o objeto deve ser adquirido na mesma altura estando com a mesma distância do intensificador de imagem - do objeto sobre o qual serão realizadas as medições ou análises.
- A parte do objeto cuja distância é medida deve estar paralela ao intensificador de imagem.

### **Para realizar a calibração da linha:**

1. Selecione **Linha** como o método de calibração.

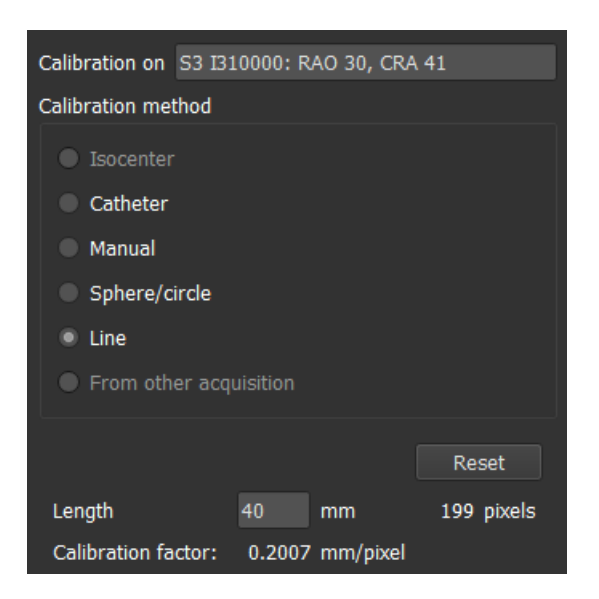

- 2. Na janela de visualização, certifique-se de selecionar a imagem que melhor atende aos critérios de seleção para calibração da linha.
- 3. Clique na imagem para especificar o ponto inicial e arraste para especificar o ponto final.

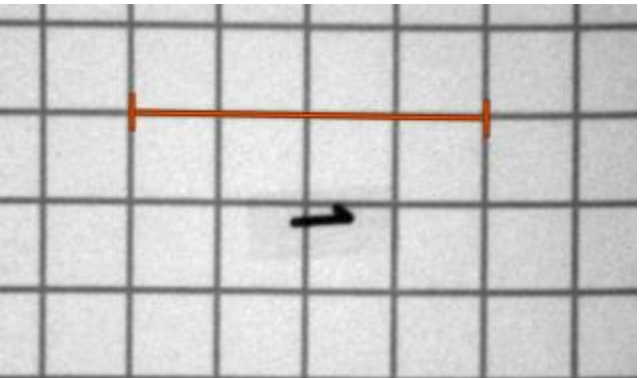

- 4. Em **Insira o comprimento da linha**, digite a distância em mm. Clique fora da caixa de edição ou pressione Enter.
	- Pode alterar o comprimento da linha padrão. Clique no ícone **do menu na barra de** ferramentas **Geral** do visualizador, selecione **Ferramentas** > **Opções**… e selecione **Calibração** em **Visualizador**.

O fator de calibração calculado é mostrado.

5. Clique em **Concluído** para finalizar e aplicar a calibração.

## **7.1.6 Calibração de outra aquisição**

Se a imagem ou imagem executada não incluir um dispositivo de calibração, pode recorrer ao uso do fator de calibração de uma imagem semelhante do mesmo estudo que foi calibrado usando um dispositivo de calibração.

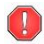

 $\bigcirc$ 

 $\bigcirc$ 

Deve certificar-se de que ambas as execuções de imagem foram obtidas usando as mesmas configurações de aquisição e que as medições ou análises estão no mesmo plano que o dispositivo de calibração no qual a calibração original foi realizada.

### **Para realizar a calibração de outra aquisição**

- 1. Verifique se uma calibração de cateter, esfera/círculo ou manual foi realizada em uma das outras imagens do mesmo estudo.
- 2. Selecione **From other acquisition** (De outra aquisição) como método de calibração.
	- Só pode selecionar '**De outra aquisição**' se um cateter, linha, esfera/círculo ou calibração manual for realizada em uma das outras aquisições deste estudo. Se nenhuma outra calibração estiver disponível, o botão de opção será desativado.
- 3. Selecione a outra aquisição na lista com séries e números de instância e ângulos de aquisição.

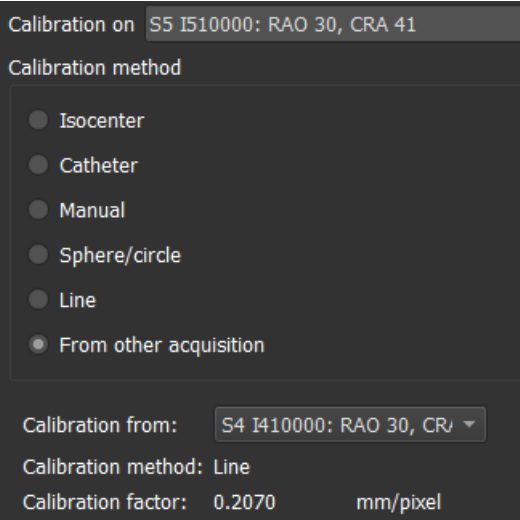

O método de calibração e o fator de calibração da outra aquisição são mostrados. Será avisado se o tempo de aquisição, o tamanho do intensificador de imagem, a ampliação ou os ângulos de aquisição diferirem muito da outra aquisição.

**4.** Clique em **Concluído** para terminar e aplicar a calibração.

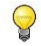

Se a calibração na outra aquisição for modificada, o fator de calibração na imagem dependente também será atualizado. A calibração na outra aquisição não pode ser alterada para nada além de cateter, linha, esfera/círculo ou manual.

# **7.2 Edição de Calibrações**

Pode modificar uma calibração que foi realizada anteriormente.

### **Para editar uma calibração**

No painel **Procedimentos**, clique com o botão direito na calibração e selecione Editar no menu.

Ou,

Enquanto a janela de visualização que contém a imagem calibrada estiver ativa, clique em

na barra de ferramentas.

Não é possível excluir uma calibração. No entanto, se os dados de isocentro estiverem disponíveis para a imagem, poderá editar a calibração e selecionar Isocentro como o método para redefinir a calibração padrão.

# **8 Procedimentos**

O Medis Suite suporta os seguintes procedimentos:

- Anotações,
- Medições de distância,
- Medições de área,
- Fotos instantâneas,
- Fotos instantâneas do layout da janela de visualização.

# **8.1 Anotações**

Pode adicionar anotações a uma janela de visualização para marcá-la para análise ou para chamar a atenção para detalhes específicos. As anotações são exibidas na janela de visualização. Todas as anotações da série ativa são listadas no painel **Procedimentos** do visualizador.

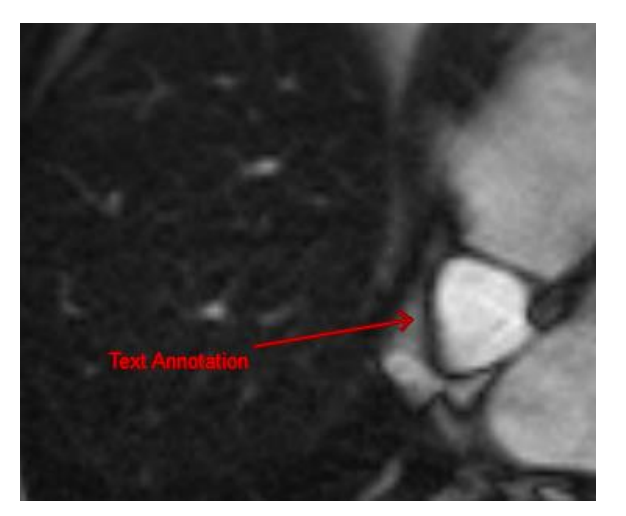

 $\overline{Q}$ 

Quando navega para outra série, segmento ou ponto no tempo, sua anotação não é mais exibida na janela de visualização. Isso ocorre porque o ponto ao qual a anotação se refere não está na imagem atualmente visível. Para ver sua anotação novamente, clique com o botão direito do mouse na anotação no painel **Procedimentos** e selecione **Localizar**; ou clique duas vezes na anotação no painel **Procedimentos**.

## **8.1.1 Criar Anotações**

### **Para criar uma anotação**

- 1. Clique em <sup>BC</sup> na barra de ferramentas ou selecione **: Procedures** (Procedimentos) > **Anotação de texto** .
- 2. Clique e arraste na imagem para desenhar a seta da anotação.
- 3. Selecione uma etiqueta predefinida ou digite uma etiqueta personalizada e pressione Enter.
- 4. Clique e arraste a ponta da seta ou o texto para ajustar o local exato da imagem que deseja marcar.
- 5. Clique fora da anotação. O gráfico muda para branco indicando que saiu do modo de edição.

Essa ação adiciona a anotação à lista de anotações no painel **Procedures** (Procedimentos). Sempre que a anotação ainda estiver ativa, você poderá pressionar Esc para removê-la.

## **8.1.2 Editar Anotações**

Pode modificar o texto e a localização das anotações que foram adicionadas anteriormente.

### **Para editar o texto da anotação**

- 1. No painel **Procedimentos**, selecione o procedimento.
- 2. No painel **Propriedades**, clique nas reticências **de la direita do campo Etiqueta** e selecione uma etiqueta predefinido ou digite uma etiqueta personalizada e pressione Enter.

Ou,

- 1. No painel **Procedimentos**, clique com o botão direito do mouse no procedimento e selecione **Etiqueta**.
- 2. Selecione uma etiqueta predefinida ou digite uma etiqueta personalizada e pressione Enter.

### **Para editar o local da anotação**

- 1. Clique no gráfico de anotação.
- 2. Clique e arraste a ponta da seta ou o texto para ajustar a localização exata da imagem que deseja marcar.

### **8.1.3 Excluir anotações**

Pode excluir qualquer anotação que foi adicionada a uma janela de visualização.

### **Excluir uma anotação**

• Clique no gráfico de anotação e pressione Excluir.

Ou,

- 1. Selecione a anotação na lista de Anotações no painel **Procedimentos**.
- 2. Pressione Delete em seu teclado ou clique com o botão direito do mouse e selecione **Remover**.

Isso exclui a anotação.

# **8.2 Medições de distância**

Pode medir a distância de um ponto a outro. Depois de medir uma distância, pode modificar a anotação e os pontos finais da medição. Todas as medições de distância da série ativa são listadas no painel **Procedimentos** do visualizador. Todas as medições de distância da sessão ativa são listadas no painel de **Resultados** do Medis Suite.

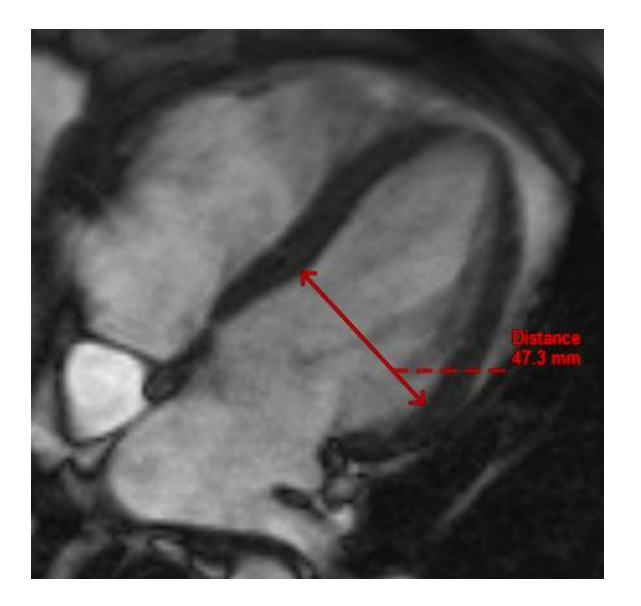

Quando navega para outra série, segmento ou ponto de tempo, sua medição de distância pode não ser exibida na janela de visualização. Isso ocorre porque os pontos entre os quais você mediu não estão na imagem visível no momento. Para ver sua medição novamente, clique com o botão direito do mouse na medição no painel **Procedimentos** e selecione **Localizar**; ou clique duas vezes na medição no painel **Procedimentos**.

## **8.2.1 Criar Medições de Distância**

### **Para medir uma distância**

1. Clique em  $\sim$  na barra de ferramentas, pressione a tecla D ou selecione **Procedures** (Procedimentos) > **Medição de distância**.

- 2. Clique e arraste na imagem do ponto inicial da medição até o ponto final.
- 3. Selecione uma etiqueta predefinida ou digite uma etiqueta personalizada e pressione Enter.
- 4. Clique e arraste a ponta da seta ou o texto para ajustar os pontos da imagem entre os quais você quer medir.
- 5. Clique fora da medição. O gráfico muda para branco indicando que saiu do modo de edição.

Essa ação adiciona a medição à lista de medições no painel **Procedimentos**. Sempre que a medição ainda estiver ativa, você poderá pressionar Esc para removê-la.

## **8.2.2 Edição de Medições de Distância**

Pode modificar o texto e a localização das medições de distância que foram adicionadas anteriormente.

### **Para editar o texto de medição de distância**

- 1. No painel **Procedimentos**, selecione a medição de distância.
- 2. No painel **Propriedades**, clique nas reticências **de la direita do campo Etiqueta** e selecione uma etiqueta predefinida ou digite uma etiqueta personalizada e pressione Enter.

Ou,

- 1. No painel **Procedimentos**, clique com o botão direito do mouse na medição de distância e selecione **Etiqueta**.
- 2. Selecione uma etiqueta predefinida ou digite uma etiqueta personalizada e pressione Enter.

### **Para editar pontos finais de medição de distância**

- 1. Clique no gráfico de medição de distância.
- 2. Clique e arraste qualquer ponta de seta para ajustar os pontos na imagem entre os quais deseja medir.

## **8.2.3 Copiar Medições de Distância**

Pode copiar os valores de resultado de uma medição de distância para a área de transferência como saída textual.

### **Para copiar uma medição de distância**

• No painel **Procedimentos**, clique com o botão direito do mouse na medição de distância e selecione **Copiar para a área de transferência**.

A etiqueta e o valor da medição de distância são copiados para a área de transferência.

## **8.2.4 Excluir medições de distância**

Pode excluir qualquer medição de distância que foi adicionada a uma janela de visualização.

### **Excluir uma medição de distância**

• Clique no gráfico de medição de distância e pressione Excluir.

Ou,

1. Selecione a medida de distância na lista Medições no painel **Procedimentos**.

2. Pressione Delete em seu teclado ou clique com o botão direito do mouse e selecione **Remover**.

Isso exclui a medição da distância.

# **8.3 Medições de área**

Pode usar a ferramenta de medição de área para desenhar e medir áreas 2D. Depois de medir uma área, pode modificar o contorno ou a anotação da área. Todas as medições de área da série ativa são listadas no painel **Procedimentos** do visualizador. Todas as medições de área da sessão ativa são listadas no painel **Resultados** do Medis Suite.

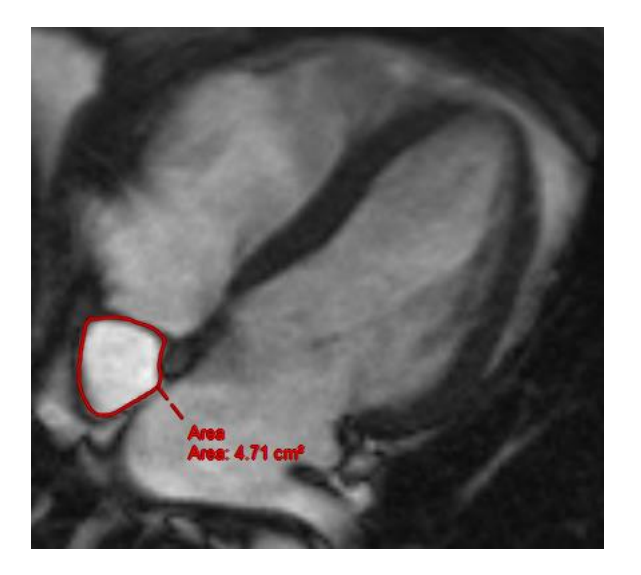

Quando navega para outra série, segmento ou ponto no tempo, sua medição de área pode não ser exibida na janela de visualização. Isso ocorre porque a imagem na qual você mediu a área não é a mesma que a imagem atualmente visível. Para ver sua medição novamente, clique com o botão direito do mouse na medição no painel **Procedimentos** e selecione **Localizar**; ou clique duas vezes na medição no painel **Procedimentos**.

## **8.3.1 Criar Medições de Área**

### **Para medir uma área**

- 1. Clique em na barra de ferramentas, pressione a tecla A ou selecione **Procedures** (Procedimentos) > **Medição de área** no menu.
- 2. Clique e arraste para desenhar a área. O contorno é fechado automaticamente quando você solta o botão do mouse.
- 3. Modifique o contorne conforme necessário (consulte Editar de Medições de Área abaixo).
- 4. No painel **Propriedades**, marque as caixas de seleção para incluir medidas de **Área**, **Circumference, or Signal Intensity (SI)** (Circunferência ou intensidade de sinal) na sobreposição da imagem.
- 5. Clique fora do contorno. O gráfico muda para branco indicando que saiu do modo de edição.

Essa ação adiciona a medição à lista de medições no painel **Procedures** (Procedimentos). Sempre que a medição ainda estiver ativa, você poderá pressionar Esc para removê-la.

## **8.3.2 Editar Medições de Área**

### **Para modificar o contorno**

- 1. Clique no contorno para torná-lo ativo.
- 2. Perto do contorno existente, clique e arraste um contorno alterado. A alteração será combinada com o original.

Ou,

- 1. Clique com o botão direito do mouse no contorno e arraste-o, usando a ferramenta elástico R, .
- 2. Clique fora do contorno. O gráfico muda para branco indicando que não está mais no modo de edição.

## **8.3.3 Copiar Medições de Área**

Pode copiar os valores de resultado de uma medição de área para a área de transferência como saída textual.

**Para copiar uma medição de área**

• No painel **Procedimentos**, clique com o botão direito do mouse na medição da área e selecione **Copiar para a área de transferência**.

A etiqueta de medição de área e o(s) valor(es) são copiados para a área de transferência.

## **8.3.4 Excluir Medições de Área**

Pode excluir qualquer medição de área que foi adicionada a uma janela de visualização.

**Para excluir uma medição de área**

• Clique no gráfico de medição de área e pressione Excluir.

Ou,

- 1. Selecione a medição da área na lista Medições no painel **Procedimentos**.
- 2. Pressione Delete em seu teclado ou clique com o botão direito do mouse e selecione **Remover**.

Isso exclui a medição da área.

 $\bigcirc$ 

# **8.4 Fotos instantâneas**

Pode salvar fotos instantâneas como evidência de um diagnóstico. As fotos instantâneas são exibidas no painel **Propriedades** e listadas no painel **Procedimentos**. Quando uma foto instantânea é criada, pode modificar o nome a qualquer momento.

Ao navegar para outra série, segmento ou ponto no tempo, as anotações e medições mostradas na foto instantânea podem não ser exibidas na janela de visualização. Isso ocorre porque os pontos nos quais as anotações e medições foram criadas não se encontram na imagem atualmente visível. Para retornar ao mesmo segmento onde uma foto instantânea foi criada, clique com o botão direito do mouse na foto instantânea no painel **Procedimentos** e selecione **Localizar**; ou clique duas vezes na foto instantânea no painel **Procedimentos**.

## **8.4.1 Criação de Fotos Instantâneas**

Pode criar uma foto instantânea do estado atual da janela de visualização.

### **Para salvar uma foto instantânea**

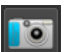

- 1. Clique em **na barra de ferramentas, pressione a tecla S** ou selecione **Procedures** (Procedimentos) > **Foto instantânea**.
- 2. No painel **Propriedades**, clique nas reticências **de la direita do campo Etiqueta** e selecione uma etiqueta predefinida ou digite uma etiqueta personalizada e pressione Enter.

## **8.4.2 Excluir Fotos Instantâneas**

Pode excluir qualquer foto instantânea que foi criada.

### **Para excluir uma foto instantânea**

- 1. Selecione a foto instantânea na lista de Fotos Instantâneas no painel **Procedimentos**.
- 2. Pressione Delete em seu teclado ou clique com o botão direito do mouse e selecione **Remover**.

Isso exclui a foto instantânea.

## **8.5 Fotos instantâneas do layout da janela de visualização**

Pode salvar e restaurar o layout e o estado de todas as janelas de visualização criando uma foto instantânea do layout da janela de visualização. As fotos instantâneas são exibidas no painel **Propriedades** e listados no painel **Procedimentos**. Quando uma foto instantânea de layout de uma janela de visualização é criada, pode modificar o nome a qualquer momento.

## **8.5.1 Criar fotos instantâneas do layout da janela de visualização**

**Pode criar uma foto instantânea do layout atual da janela de visualização.**

**Para salvar uma foto instantânea do layout da janela de visualização**

- 1. Clique em **PROFI** na barra de ferramentas ou selecione **| Procedures** (Procedimentos) > **Viewport Layout** (Layout da janela de visualização).
- 2. No painel **Propriedades**, clique nas reticências **de la direita do campo Etiqueta** e selecione uma etiqueta predefinida ou digite uma etiqueta personalizada e pressione Enter.

### **8.5.2 Excluir uma foto instantânea de layout da janela de visualização**

Pode excluir uma foto instantânea de um layout da janela de visualização.

### **Para excluir uma foto instantânea de um layout da janela de visualização**

- 1. Selecione a foto instantânea do layout da janela de visualização na lista de layouts de janela de visualização no painel **Procedimentos**.
- 2. Pressione Delete em seu teclado ou clique com o botão direito do mouse e selecione **Remover**.

Isso exclui a foto instantânea.

# **9 Aplicativos do Medis Suite e Ferramentas Externas**

Enquanto os procedimentos do Medis Suite fornecem análises e resultados básicos da imagem. Para análise avançada da imagem e resultados adicionais, o Medis Suite integra aplicativos dedicados.

Os aplicativos clínicos disponíveis no Medis Suite incluem QMass, QFlow, 3DView, QTavi, QAngio XA, QAngio XA 3D. Aplicativos adicionais são lançados regularmente; visite o site da Medis para saber mais sobre nossos produtos.

O Medis Suite também é compatível com aplicativos para uso somente em pesquisa e/ou investigação. Esses aplicativos podem ser reconhecidos pela cor roxa da interface de usuário. Os resultados dos aplicativos de pesquisa que forem incluídos no relatório do Medis Suite serão marcados para serem somente de uso em pesquisa e/ou investigativo.

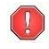

Os resultados dos aplicativos de pesquisa não devem ser usados para tomada de decisões clínicas.

# **9.1 Inicialização de um aplicativo do Medis Suite**

### **Para iniciar um aplicativo do Medis Suite**

• Clique no ícone do aplicativo na barra de ferramentas **Applications** (Aplicativos).

O aplicativo será iniciado sem carregar nenhuma série.

Ou,

- 1. Clique com o botão direito na janela de visualização da imagem.
- 2. No menu de contexto, selecione o nome do aplicativo.

O aplicativo será iniciado e a série visível na janela de visualização será carregada no aplicativo.

Ou,

1. Selecione a série que deseja carregar no aplicativo no **Navegador de séries**.

É possível selecionar várias séries mantendo a tecla SHIFT ou CTRL pressionada.

- 2. Clique com o botão direito em uma das séries selecionadas no **Navegador de séries**.
- 3. No menu de contexto, selecione o nome do aplicativo.

O aplicativo será iniciado e todas as séries selecionadas serão carregadas no aplicativo.

Ou,

1. Selecione a série que deseja carregar no aplicativo no **Navegador de séries**.

É possível selecionar várias séries mantendo a tecla SHIFT ou CTRL pressionada.

 $\bigcirc$ 

 $\bigcirc$ 

 $\bigcirc$ 

2. Clique e arraste a série selecionada no ícone do aplicativo na barra de ferramentas **Applications** (Aplicativos).

O aplicativo será iniciado e todas as séries selecionadas serão carregadas no aplicativo.

Quando o aplicativo do Medis Suite for iniciado, ele será exibido em uma guia na janela central do Medis Suite. Os aplicativos iniciados serão exibidos depois da guia **Visualização** e antes da guia **Relatórios** na ordem em que foram iniciados.

 $\mathbb{Q}$ Várias instâncias dos aplicativos do Medis Suite podem ser iniciadas. Elas serão executadas uma ao lado da outra e podem ser identificadas por um número de sequência "1", "2" etc.

Várias versões de um aplicativo podem ser instaladas, por exemplo, QMass versão 8.0 e versão 8.1. É possível configurar como o Medis Suite trata várias versões do aplicativo ao

recarregar dados em uma sessão. Clique em > **Ferramentas** > **Opções…** na barra de ferramentas do Medis Suite e selecione a guia **Geral**.

Os resultados dos aplicativos do Medis Suite ficarão visíveis no painel **Resultados** do Medis Suite automaticamente ou enviando ativamente resultados dos aplicativos para o Medis Suite. Consulte o manual do usuário dos aplicativos do Medis Suite para obter informações mais detalhadas.

## **9.2 Carregamento de séries em aplicativos do Medis Suite**

É possível carregar séries nos aplicativos do Medis Suite que já estavam em execução, acrescentando ou substituindo dados que já estavam carregados.

#### **Para carregar séries em aplicativos do Medis Suite em execução**

- 1. Clique na guia que contém o aplicativo do Medis Suite na janela central do Medis Suite
- 2. Selecione a série que deseja carregar no aplicativo do Medis Suite no **Navegador de séries**.

É possível selecionar várias séries mantendo a tecla SHIFT ou CTRL pressionada.

3. Clique duas vezes em uma das séries selecionadas ou clique em uma das séries selecionadas e arraste a seleção até o aplicativo do Medis Suite em execução.

As séries serão carregadas pelo aplicativo do Medis Suite e a primeira série será ativada.

- Pressione SHIFT ao arrastar para adicionar os dados ao aplicativo do Medis Suite em execução sem modificar a seleção de série do aplicativo.
- Pressione CTRL ao arrastar para descarregar as séries carregadas anteriormente do aplicativo do Medis Suite e carregar a nova série.

# **9.3 Fechamento de um aplicativo do Medis Suite**

### **Para fechar um aplicativo do Medis Suite**

• Clique no "X" na guia que contém a instância do aplicativo em execução.

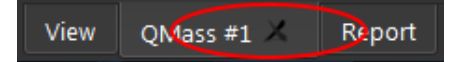

- $\Omega$ Quando os aplicativos do Medis Suite forem fechados, os resultados associados serão removidos do painel **Resultados** do Medis Suite e do relatório.
- $\Omega$ Quando você muda para outro paciente ou estudo no **Navegador de séries** todos os aplicativos do Medis Suite em execução são fechados.

## **9.4 Ferramentas Externas**

O Medis Suite pode ser configurado para iniciar ferramentas de terceiros, por exemplo, para analisar e processar os resultados disponíveis no Medis Suite. As ferramentas externas não serão executadas incorporadas na janela do Medis Suite em uma guia, mas serão lançadas para execução independente do ambiente do Medis Suite.

Antes de o Medis Suite lançar uma ferramenta externa, ele pode exportar sessões, relatórios, resultados, fotos instantâneas e filmes que podem ser usados como entrada para a ferramenta externa.

### **Para iniciar uma ferramenta externa**

- Clique no ícone da ferramenta externa na barra de ferramentas de ferramentas externas.
- $\Omega$ A configuração das ferramentas externas é realizada na guia 'Ferramentas externas' da caixa de diálogo de opções do Medis Suite. A configuração inclui o local da ferramenta externa, o ícone a ser exibido na barra de ferramentas ou no menu de ferramentas externas, parâmetros opcionais da linha de comandos, as propriedades de inicialização e desligamento, bem como as opções de exportação de pré-inicialização.
- $\left( \Gamma \right)$ Erros na configuração de ferramentas externas ou uso indevido de ferramentas externas podem levar a resultados inesperados, como perda de dados. Verifique cuidadosamente se as informações adequadas são trocadas entre o Medis Suite e a ferramenta externa.
- $\bigcirc$ O Medis Suite fornece um modelo de ferramenta externa para exportar resultados para o banco de dados CMR-COOP. Para usar esta ferramenta externa, precisará de uma conta CMR-COOP e deverá fazer o download da ferramenta externa no site do CMR-COOP e instalá-la em seu sistema local.
- $\bigcirc$ O Medis Suite fornece um modelo de ferramenta externa para exportar resultados para o banco de dados Cohesic. Para usar esta ferramenta externa, você precisará de uma conta Cohesic e deverá configurar nosso serviço de gateway de resultados para se conectar ao servidor Cohesic usando suas credenciais.

# **10 Relatórios**

Todos os resultados disponíveis no Medis Suite, seja no visualizador do Medis Suite ou em qualquer um dos aplicativos Medis Suite em execução, dentro da sessão ativa do estudo ativo, podem ser usados para gerar um relatório combinado.

Ao lado dos resultados do visualizador Medis Suite e dos aplicativos Medis Suite, as seguintes seções podem ser incluídas no relatório:

- Informações do estudo do paciente
- Motivo para encaminhamento
- Técnica
- Impressões
- Achados extracardíacos
- Diversos
- Comentários
- Conclusões

# **10.1 Criar um relatório**

É possível criar um relatório do Medis Suite no painel **Resultados**, mostrando ou ocultando resultados, parágrafos ou seções do relatório.

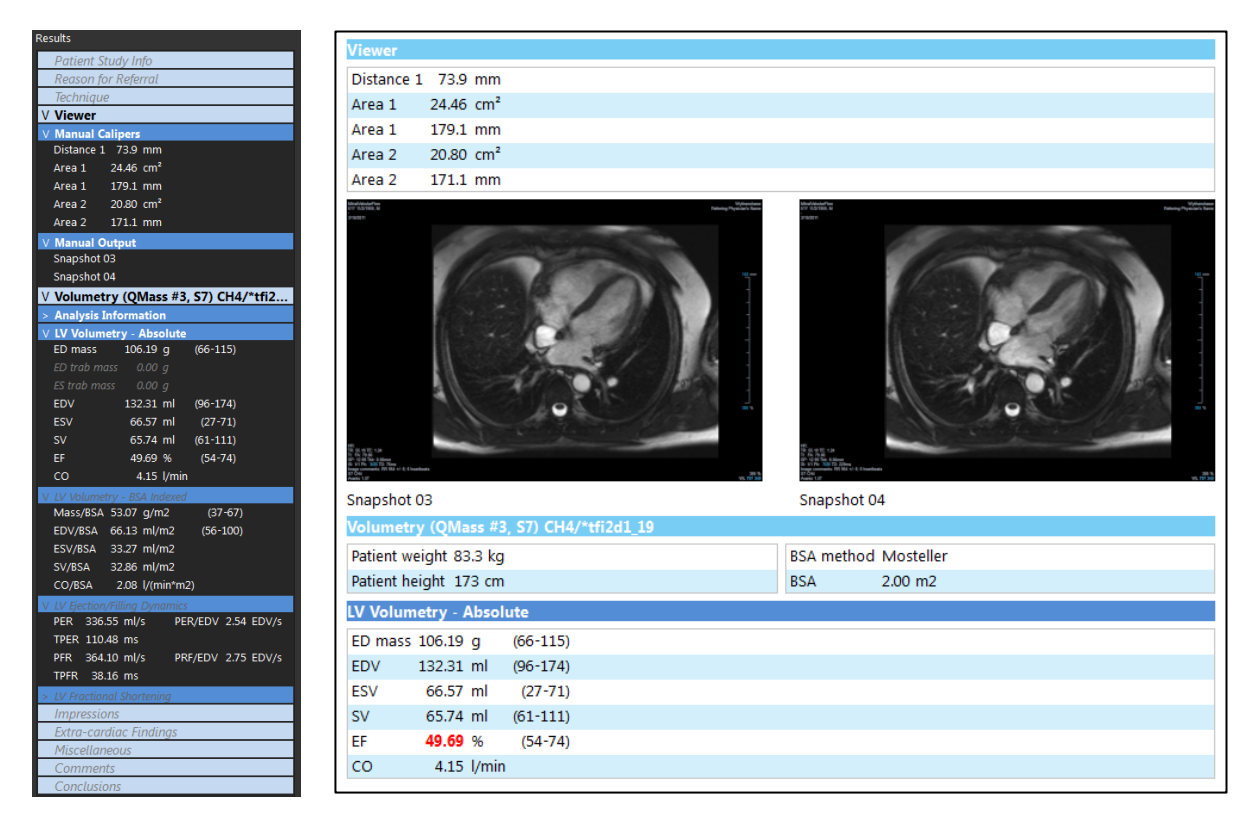

### **Para mostrar ou ocultar um resultado no relatório**

• Clique no nome do resultado ou em algum valor resultante para alternar a visibilidade.
#### **Para mostrar ou ocultar um parágrafo com todos os resultados contidos no relatório**

• Clique no nome do parágrafo para alternar a visibilidade.

#### **Para mostrar ou ocultar uma seção com todos os parágrafos e resultados contidos no relatório**

• Clique no nome da seção para alternar a visibilidade.

#### **Para ocultar todos os resultados no relatório**

Clique em **UD** na barra de ferramentas.

#### **Para imprimir o relatório**

 $\bigcirc$ 

 $\bigcirc$ 

- Clique em  $\Box$  na barra de ferramentas.
- Selecione a impressora de destino e clique em OK.
- Seções, parágrafos e resultados ocultos no relatório são exibidos no painel **Resultados** com uma fonte mais clara em itálico.
- $\bigcirc$ O painel **Resultados** é ativado automaticamente quando você ativa o relatório.
	- O nome e o logotipo da sua organização podem ser configurados nas opções do Medis Suite.
		- Para abrir a caixa de diálogo de opções, clique em > **Opções**… na barra de ferramentas **Principal** do Medis Suite.

### **10.2 Modificar um Relatório**

Pode modificar as seguintes seções do relatório:

- Motivo para encaminhamento
- Técnica
- Impressões
- Achados extracardíacos
- **Diversos**
- **Comentários**
- Conclusões

#### **Para modificar uma seção editável do relatório**

1. Certifique-se de que a seção editável esteja visível no relatório.

Se a seção ainda não estiver visível, clique no nome da seção para mostrá-la.

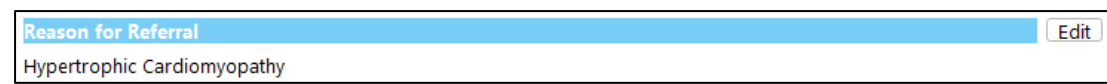

2. Clique em Edit.

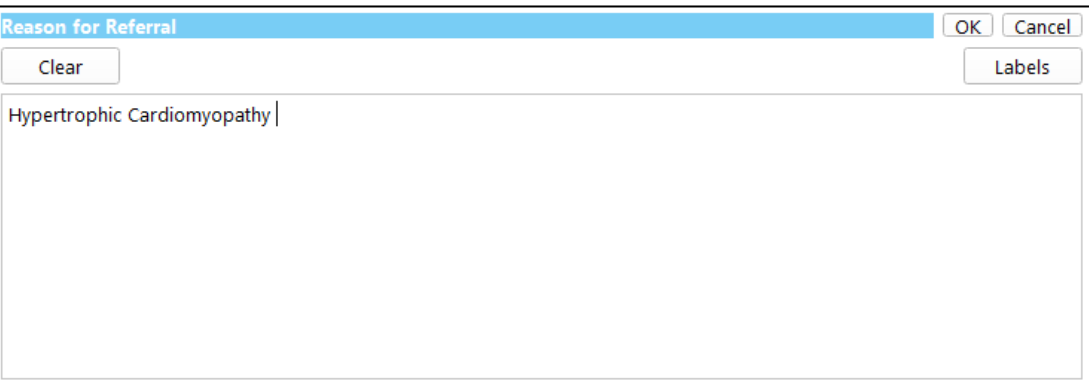

- 3. Modifique os dados da seção:
	- o Remova, modifique ou adicione texto usando o teclado.

Ou,

o Clique em **Labels** para abrir uma lista de etiquetas predefinidas e selecione uma das etiquetas.

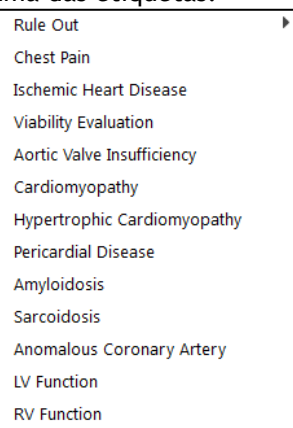

Por padrão, a etiqueta será anexado ao final do texto na caixa de edição. Para inserir a etiqueta em outro local, selecione primeiro esse local com o mouse.

4. Clique em **OK** para fechar a caixa de edição.

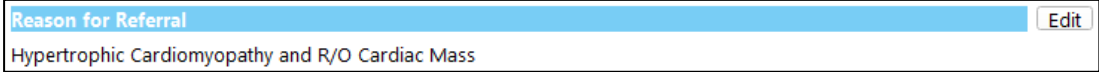

### **10.3 Relatório textual**

Por padrão, o Medis Suite mostrará o relatório em um layout gráfico. Além disso, você pode gerar um relatório textual para que seja possível copiar e colar resultados do Medis Suite em outro aplicativo.

#### **Para abrir o relatório textual**

Selecione **et algo de ferramentas do relatório** 

O relatório textual inclui apenas os resultados que são visíveis no relatório gráfico. Para alterar o conteúdo do relatório, modifique as seleções no painel **Resultados**.

#### **Para copiar resultados do relatório textual**

- 1. Pressione CTRL+A ou selecione **Selecionar todos** no menu de contexto.
- 2. Pressione CTRL+C ou selecione **Copiar** no menu de contexto.

O conteúdo inteiro do relatório textual é copiado para a área de transferência.

#### Ou,

 $\mathbb{Q}$ 

- 1. Selecione uma parte do conteúdo do relatório textual.
- 2. Pressione CTRL+C ou selecione **Copiar** no menu de contexto.

A seleção é copiada para a área de transferência.

Pode colar as informações para, por exemplo, outro relatório ou planilha com CTRL+V. Pode ser necessário alterar o esboço do conteúdo do relatório textual para obter um resultado adequado.

#### **Para alterar o contorno do conteúdo textual do relatório**

Selecione Spaces outlined  $\begin{array}{c} \hline \text{A} \\ \text{B} \\ \text{C} \end{array}$ na barra de ferramentas do relatório e selecione uma das opções de estrutura de tópicos disponíveis:

- Espaços delineados
- Espaço separado
- Guia separada

 $\bigcirc$ 

Para colar os resultados em uma pasta de trabalho do Microsoft Excel, use a estrutura de tópicos **separada por tabulações** e cole os resultados como texto com o comando **Colar Especial** do Microsoft Excel.

#### **Para reabrir o relatório gráfico**

Selecione  $\Box$  na barra de ferramentas do relatório

## **11 Exportação**

Na guia Relatório, pode exportar relatórios e resultados.

 $\Omega$ 

A exportação do relatório é uma funcionalidade que pode ser permitida ou bloqueada (controle de acesso baseado em função) pelo administrador do sistema.

Os seguintes itens estão disponíveis para exportação no Medis Suite:

- Relatório
- Fotos Instantâneas
- Valores

Além disso, os aplicativos Medis Suite podem adicionar itens à lista de exportação, por exemplo:

- Imagens
- Fotos Instantâneas
- **Filmes**
- **Valores**

O relatório, fotos instantâneas, imagens e filmes são exibidos como uma miniatura na lista de exportação na guia Relatório.

### **11.1 Selecionar resultados para exportar**

É possível selecionar o relatório, as fotos instantâneas, as imagens e os filmes na lista de exportação para marcá-los para exportação.

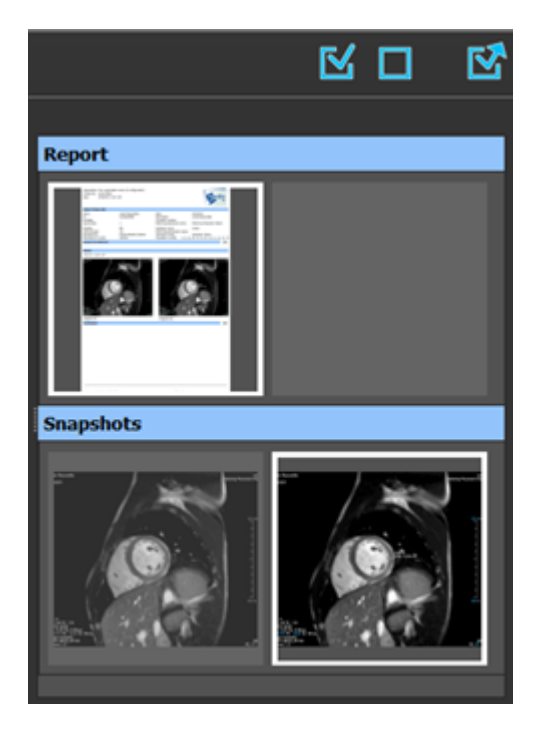

#### **Para incluir ou excluir resultados para exportação**

• Clique em uma imagem em miniatura para incluir ou excluir o resultado para exportação

Ou,

Clique em **M** para incluir todos os resultados para exportação.

Ou,

 $\bigcirc$ 

Clique em **para excluir todos os resultados para exportação.** 

Os resultados que são incluídos para exportação têm uma miniatura que é visível em cores normais e realçada com uma borda branca. Os resultados que são excluídos da exportação têm uma miniatura exibida em cinza claro e sem borda.

### **11.2 Exportar os resultados**

É possível exportar todos os resultados selecionados em formato DICOM para o repositório ou PACS para revisão ou referência futura.

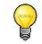

Os destinos de exportação e formatos de resultado podem ser definidos nas opções do Medis Suite.

**Para exportar os resultados**

 $\overline{\text{C}}$  para exportar os resultados selecionados.

### **11.3 Exportar para formato de imagem comum**

Os resultados também podem ser exportados em formatos de imagem comuns.

#### **Para exportar um único resultado para um formato de imagem comum:**

- Clique com o botão direito no resultado a ser exportado e selecione Exportar…
- Na caixa de diálogo Exportar, selecione o formato de saída, especifique um nome de arquivo e clique em OK.

#### **Para exportar um grupo de resultados para um formato de imagem comum:**

- Selecione ou desmarque os resultados no grupo que deseja exportar.
- Clique com o botão direito no cabeçalho do grupo de resultados e selecione Export selected… (Exportar selecionado...)

• Na caixa de diálogo Exportar, selecione o formato de saída, especifique um nome de arquivo e clique em OK.

## **12 Sessões**

As informações de status do Medis Suite podem ser salvas. A sessão pode ser recarregada para continuar ou revisar as análises de imagem realizadas pelo Medis Suite.

As sessões do Medis Suite contêm as seguintes informações:

- Os aplicativos Medis Suite em execução.
- Todos os resultados do Medis Suite e dos aplicativos Medis Suite em execução.
- O status de visibilidade de todos os resultados no relatório.
- Informações adicionadas às seções editáveis no relatório.

Se suportadas pelos aplicativos Medis Suite, as sessões também podem conter as seguintes informações:

- A série carregada pelo aplicativo Medis Suite.
- Configurações e resultados de análise (como contornos) criados pelo aplicativo Medis Suite.

### **12.1 Trabalhar com Sessões**

O Medis Suite pode manter várias sessões para cada estudo, mas apenas uma única sessão pode estar ativa por vez. Todas as sessões podem ser acessadas por meio da caixa de combinação de sessões na barra de ferramentas principal.

Depois de carregar um estudo, o Medis Suite criará automaticamente uma nova sessão que é identificada pela data e hora em que a sessão foi criada e seu nome.

Pode salvar sessões e criar novas sessões. Uma vez carregadas no Medis Suite, as sessões não podem ser removidas.

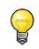

Uma sessão é marcada como modificada sempre que os resultados são alterados, o conteúdo do relatório é alterado ou os aplicativos Medis Suite são iniciados ou interrompidos. Uma sessão modificada pode ser identificada por um "\*" exibido no nome.

#### **Para salvar uma sessão do Medis Suite**

Selecione **LET** na barra de ferramentas principal e clique em Salvar sessão

O nome da sessão é atualizado para indicar que ela foi salva.

Ou,

Selecione **Figure 1** na barra de ferramentas principal e clique em Save session as... (Salvar sessão como...)

Especifique o nome da sessão e clique em OK.

O nome da sessão é atualizado para indicar que ela foi salva.

 $\bigcirc$ 

Assim que uma sessão é salva, seu conteúdo não pode ser substituído ou modificado pelo Medis Suite.

#### **Para redefinir uma sessão do Medis Suite**

Selecione **15** na barra de ferramentas principal.

Uma nova sessão é criada.

#### **Para selecionar uma sessão do Medis Suite**

• Abra a caixa combinada da sessão na barra de ferramentas principal New session 9/29/2015 10:13 AM e selecione a sessão do Medis Suite.

 $\mathbf Q$ 

Quando você alterna ou redefine uma sessão, todos os aplicativos abertos do Medis Suite são fechados e os resultados são removidos do Medis Suite. Os aplicativos do Medis Suite que estavam contidos na sessão recém-ativada serão iniciados e os resultados serão carregados no Medis Suite.

 $\bigcirc$ 

Antes que o Medis Suite feche uma sessão modificada, será perguntado se você deseja salvar a sessão.

## Serviços Medis Suite

### **13 Conectividade DICOM**

O Medis Suite suporta os seguintes serviços DICOM:

- Echo SCU para testar a conexão DICOM com um nó DICOM remoto, como um PACS.
- Store SCP para receber dados de um nó DICOM remoto, como um PACS;
- Store SCU para enviar dados para um nó DICOM remoto, como um PACS;
- Find SCU e move SCU para consultar e recuperar dados de um nó DICOM remoto, como um PACS.

Para criar uma configuração eficiente com conectividade DICOM, pode compartilhar o serviço de conectividade DICOM na máquina servidora Medis Suite com uma ou mais máquinas clientes Medis Suite.

#### **Para configurar a conectividade DICOM do servidor Medis Suite**

- Ir para a máquina que funciona como servidor Medis Suite e inicie o Medis Suite.
- Clique em **na barra de ferramentas Principal do Medis Suite, selecione Ferramentas,** Opções e selecione a guia de conectividade DICOM.

Ativar a Store SCP:

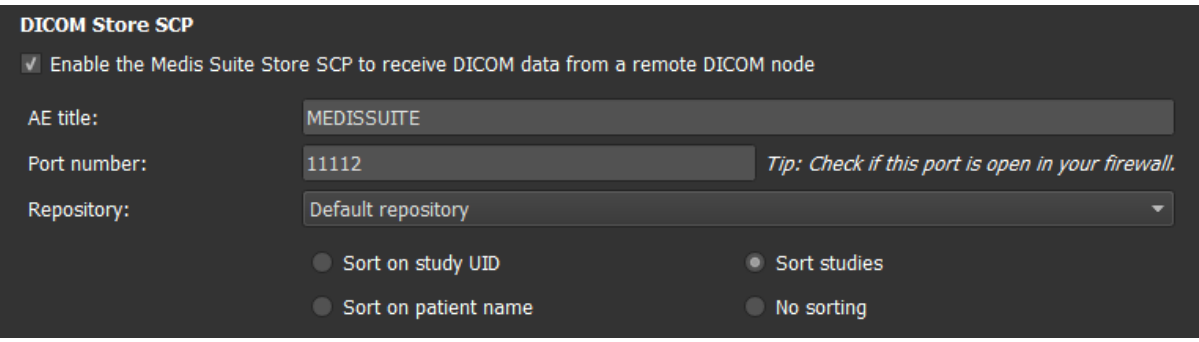

- Marque a caixa de seleção "Ativar a Store SCP do Medis Suite …"
- Defina o título AE apropriado e o número da porta para a Store SCP do Medis Suite. As configurações padrão são MEDISSUITE e o número da porta '11112'.
- Selecione o repositório para armazenar os dados recebidos.

 $\bigcirc$ 

Para estabelecer uma conexão bem-sucedida, certifique-se de registrar a Store SCP do Medis Suite com seu título AE e número da porta no PACS como um nó DICOM de destino.

Para ativar a Store SCU:

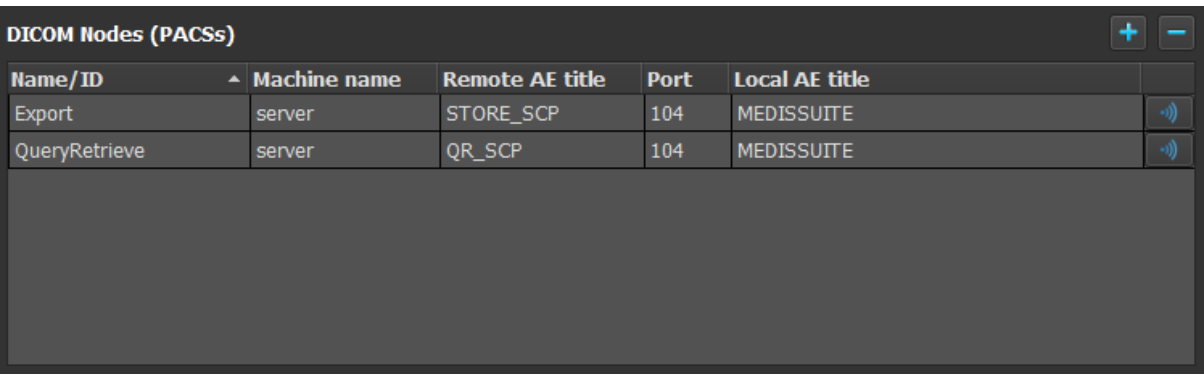

- Clique em **para adicionar um novo nó DICOM.**
- Defina o título AE remoto apropriado, o número da porta e o nome da máquina do SCP no PACS e digite um nome de nó apropriado.
- Clique em **para testar o nó DICOM recém-definido.**
- Selecione o nó DICOM recém-definido na lista suspensa de nós de exportação.

Para ativar o Find SCU e Move SCU para ativar Consulta e Recuperação:

- Clique em **para adicionar um novo nó DICOM.**
- Defina o título AE remoto apropriado, o número da porta e o nome da máquina do SCP no PACS e digite um nome de nó apropriado.
- Clique em **para testar o nó DICOM recém-definido.**
- Selecione o nó DICOM recém-definido na lista suspensa de nós de Consulta/Recuperação.

#### **Para configurar a conectividade DICOM do cliente Medis Suite**

• Vá para as máquinas que atuam como cliente Medis Suite e inicie o Medis Suite.

• Digite o nome da máquina ou endereço IP do seu servidor Medis Suite.

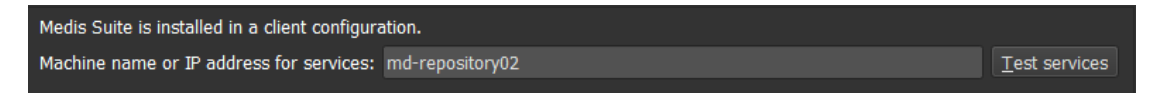

- Clique em 'Testar serviços' para verificar a conexão com seu servidor Medis Suite.
- A máquina cliente Medis Suite agora poderá usar a funcionalidade de conectividade DICOM do servidor Medis Suite.

## **14 Consultar/recuperar do PACS**

O Medis Suite permite consultar e recuperar de um PACS predefinido.

**Para consultar e recuperar de um PACS**

### Abra a guia Navegador e clique em **1990 aprecenta.** A guia PACS será aberta. .<br>Data repi Status #Images Patient ID Patient Name Patient Sex Birth Date Modality Study Date ▼ C:\Users\Public\D nts\Medis\Study Data **From BACC** OuervRetrieve Query fields Patient Name Patient ID **Birth Date** Any day Study ID Referring Physicial Study Date Any day Modality iucai us are suppoi<br>or more character:<br>v one character of searching on the 'Modality' is dependent on the<br>on of the PACS. Clear Bro  $|$  Rej

 $\mathbb{Q}$ 

O botão PACS ficará visível e será ativado somente quando um nó DICOM estiver configurado para consulta e recuperação DICOM.

#### **Consultar um PACS**

Uso dos campos Query (Consultar) para definir os critérios de pesquisa.

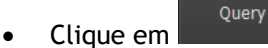

• As informações do paciente e do estudo correspondentes serão exibidas na lista.

#### **Recuperar do PACS**

Clique em

• Selecione um item na lista de informações do paciente e do estudo.

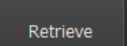

Medis Suite 4.0 Manual do usuário 84

- O paciente/estudo será recuperado e anexado ao repositório.
- Vá até a guia Navegador para confirmar se os dados do paciente foram anexados ao repositório e carregue os dados no visualizador.

#### **Apagar resultados**

• Clique em **entra de la clear de la consultados** consultados anteriores serão apagados.

 $\mathbb{Q}$ 

### **15 Trilha de auditoria**

O Medis Suite é compatível com a função de trilha de auditoria para manter um registro de ações relevantes realizadas pelo Medis Suite ou qualquer aplicativo integrado.

Para criar uma configuração eficiente com trilha de auditoria, você pode compartilhar o serviço de trilha de auditoria no servidor do Medis Suite com várias máquinas cliente do Medis Suite.

#### **Para configurar a trilha de auditoria do servidor do Medis Suite**

- Vá até a máquina que atua como servidor e inicie o Medis Suite.
- Clique em na barra de ferramentas **Principal** do Medis Suite, selecione Ferramentas, Opções e selecione a guia Trilha de auditoria.

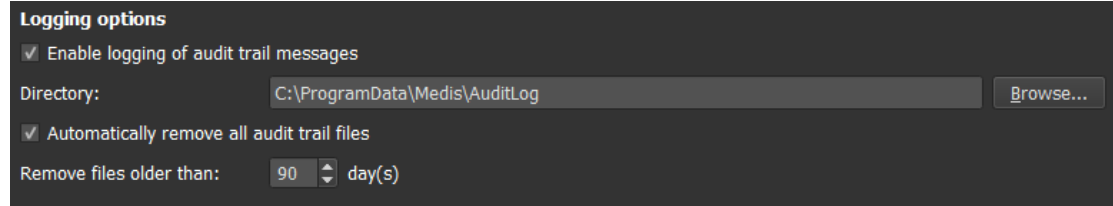

- Marque a caixa de seleção "Ativar registro de mensagens de trilha de auditoria"
- Edite o diretório onde a trilha de auditoria deve ser armazenada.
- Ative ou desative a limpeza automática de arquivos de trilha de auditoria.
	- Se desejar que o Medis Suite armazene dados em uma unidade de rede, o serviço Medis Suite Audit Trail do Windows exigirá privilégios adicionais que devem ser configurados pelo administrador do sistema. Além disso, certifique-se de usar o caminho da pasta de rede UNC (por exemplo, "\\machine\foldername") em vez de um mapeamento de unidade (por exemplo, "N:\foldername").

#### **Para configurar a trilha de auditoria do cliente Medis Suite**

- Vá para as máquinas que atuam como cliente Medis Suite e inicie o Medis Suite.
- Clique em na barra de ferramentas **Principal** do Medis Suite, selecione Ferramentas > Opções e selecione a guia Serviços.
- Digite o nome da máquina ou endereço IP do seu servidor Medis Suite.

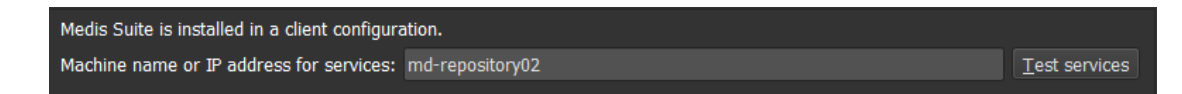

- Clique em 'Testar serviços' para verificar a conexão com seu servidor Medis Suite.
- A máquina cliente Medis Suite agora poderá usar a funcionalidade de trilha de auditoria do servidor Medis Suite.

# Resolução de problemas

## **16 Resolução de problemas**

#### **Comandos de menu ou botões da barra de ferramentas estão desativados**

Os comandos do menu ou os botões da barra de ferramentas podem ficar esmaecidos durante a execução de um procedimento, como uma medição de distância. Pode torná-los ativos novamente cancelando ou finalizando o procedimento.

#### **A anotação ou medição não está visível**

Quando navega para outro local no volume, sua anotação ou medida pode não ser exibida na janela de visualização. Isso ocorre porque o ponto ao qual o resultado se refere não está no segmento visível no momento. Para ver o resultado novamente, clique com o botão direito do mouse no resultado no painel Procedimentos e selecione **Localizar**; ou clique no resultado no painel Procedimentos.

## Referência

## **17 Literatura**

- 1. Koning G, van der Zwet PM, von Land CD, Reiber JHC. Angiographic assessment of dimensions of 6F and 7F Mallinckrodt Softouch coronary contrast catheters from digital and cine arteriograms. Int J Card Imaging. 1992; 8(2):153-61. PubMed PMID: 1629641.
- 2. Legrand V, Raskinet B, Martinez C, Kulbertus H. Variability in estimation of coronary dimensions from 6F and 8F catheters. Cathet Cardiovasc Diagn. 1996 Jan; 37(1):39-45; discussion 46. PubMed PMID: 8770477.
- 3. Ito S, Kinoshita K, Endo A, Nakamura M, Muramatsu T. Impact of catheter size on reliability of quantitative coronary angiographic measurements (comparison of 4Fr and 6Fr catheters). Heart and vessels, 2016, Springer.
- 4. Sanmartin M, Goicolea J, Castellanos R, Bravo M, Ocaranza R, Cuevas D, Mantilla R, Ruiz-Salmeron R. Validation of 4 French catheters for quantitative coronary analysis: in vivo variability assessment using 6 French guiding catheters as reference scaling devices. Journal of Invasive Cardiology, 2004 Mar;16(3):113-6. PMID: 15152158.
- 5. Md, D.K., Lythall Bs, D.A.,.M., Cooper, I.C., Ba, A.C. and Webb-Peploe, M.M. (1988), Assessment, of coronary angioplasty: Comparison of visual assessment, hand‐held caliper measurement and automated digital quantitation. Cathet. Cardiovasc. Diagn., 15: 237-242.
- 6. Maarten AG, Merkx MAG , Bescós JO, Geerts L, Bosboom EMH, van de Vosse FN, Breeuwer M. Accuracy and precision of vessel area assessment: Manual versus automatic lumen delineation based on full‐width at half‐maximum. J Magn Reson Imaging. 2012 Nov;36(5):1186-93. PMID: 22826150.
- 7. Koning, G, Reiber JHC, von Land CD. Advantages and limitations of two software calipers in quantitative coronary arteriography. Int J Cardiac Imag 7, 15–30 (1991).
- 8. Bruschke AVG, Buis B. Quantitative angiography. Current Opinion in Cardiology, November-December 1988 - Volume 3 - Issue 6 - p 881-886.

 $\circled{1}$ 

### **18 Teclas de Atalho**

Quando está a trabalhar com o Medis Suite, você pode usar várias combinações de teclas em seu teclado e ações do mouse para executar rapidamente as seguintes tarefas.

O Medis Suite e aplicativos podem usar a mesma tecla de atalho para diferentes funcionalidades. Qual aplicativo lida com sua tecla de atalho depende de qual aplicativo tem o 'foco'.

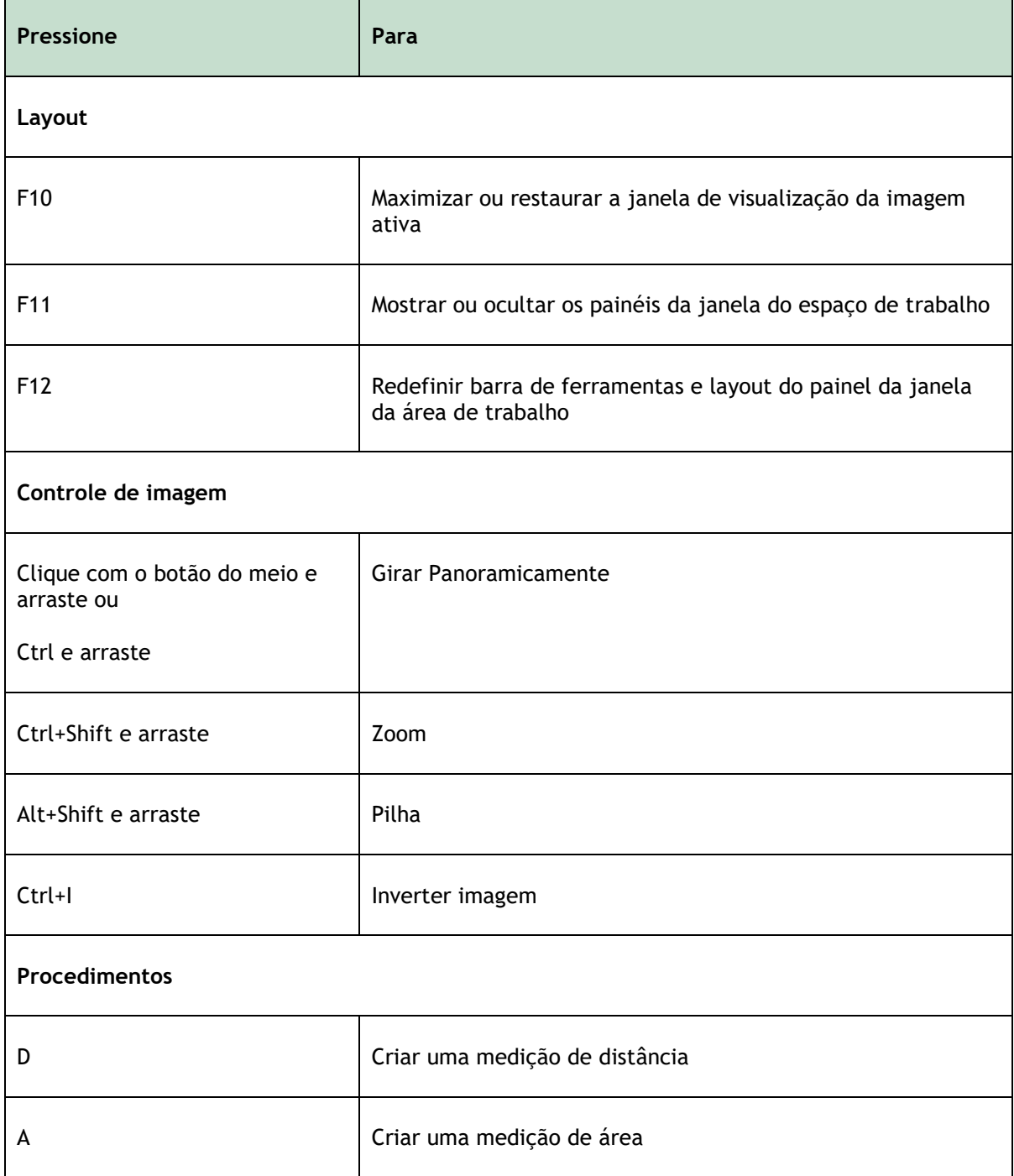

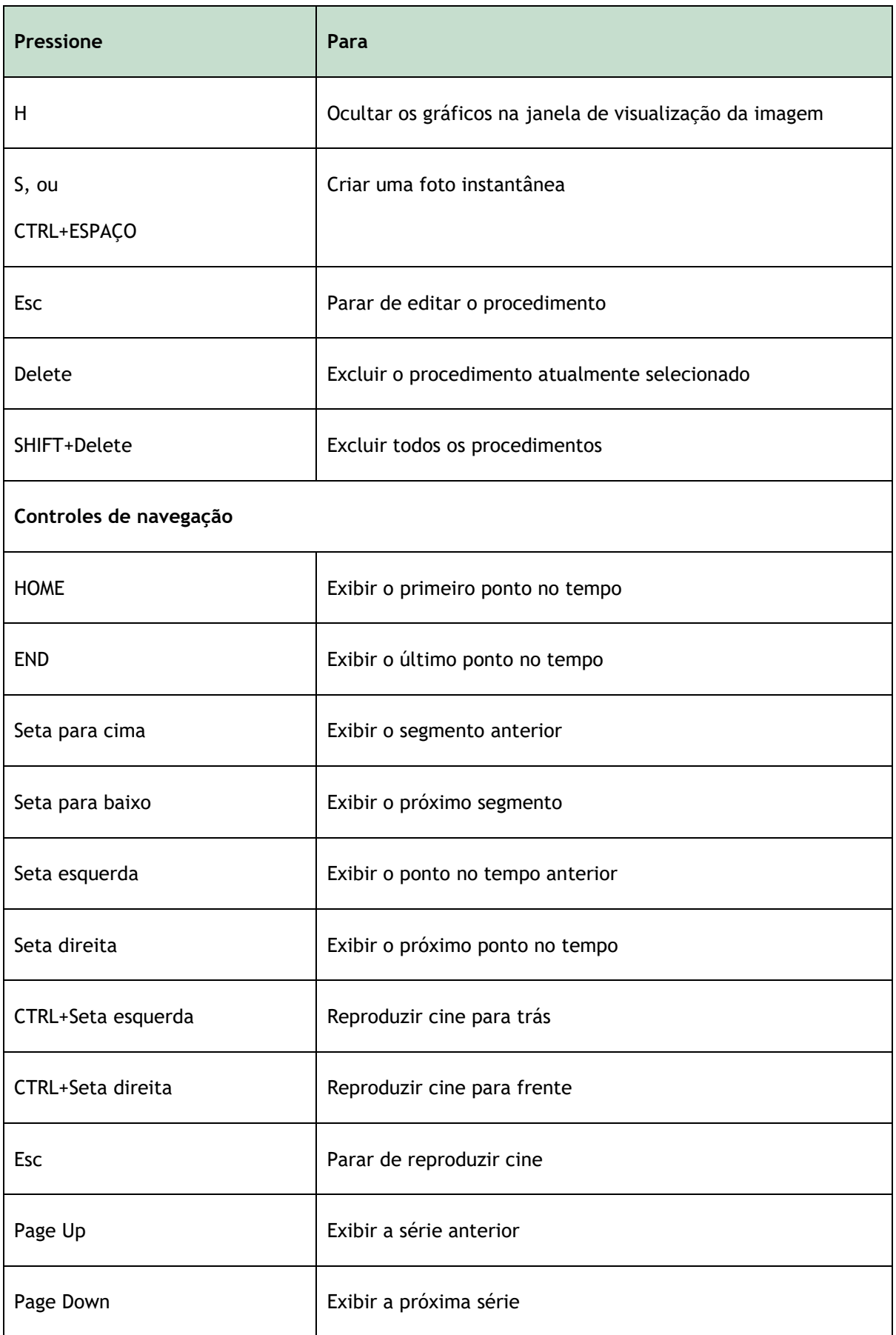